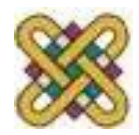

#### **Ανοικτό Ψηφιακό Μάθημα για την κατάρτιση του προσωπικού υποστήριξης ανάπτυξης ψηφιακών μαθημάτων**

#### **Ενότητα 1:** Οδηγίες για τη δημιουργία προσβάσιμων παρουσιάσεων με χρήση MS ‐ PowerPoint2010

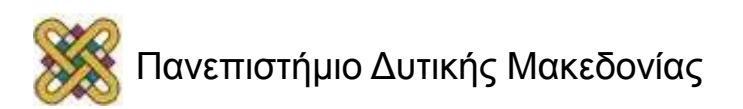

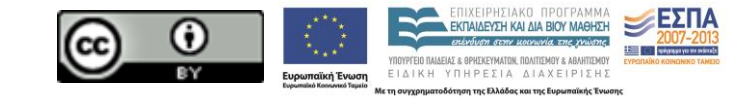

# Άδειες Χρήσης

- Το παρόν εκπαιδευτικό υλικό υπόκειται σε άδειες χρήσης Creative Commons.
- Για εκπαιδευτικό υλικό, όπως εικόνες, που υπόκειται σε άλλου τύπου άδειας χρήσης, η άδεια χρήσης αναφέρεται ρητώς.

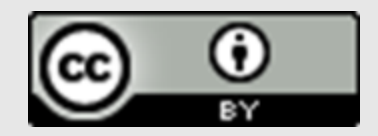

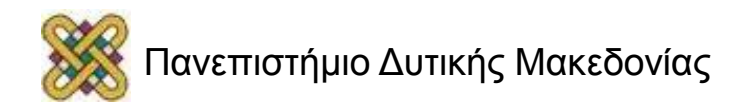

### Χρηματοδότηση

- Το παρόν εκπαιδευτικό υλικό έχει αναπτυχθεί στα πλαίσια του εκπαιδευτικού έργου του διδάσκοντα.
- Το έργο «**Ανοικτά Ψηφιακά Μαθήματα στο Πανεπιστήμιο Δυτικής Μακεδονίας**» έχει χρηματοδοτήσει μόνο τη αναδιαμόρφωση του εκπαιδευτικού υλικού.
- Το έργο υλοποιείται στο πλαίσιο του Επιχειρησιακού Προγράμματος «Εκπαίδευση και Δια Βίου Μάθηση» και συγχρηματοδοτείται από την Ευρωπαϊκή Ένωση (Ευρωπαϊκό Κοινωνικό Ταμείο) και από εθνικούς πόρους.

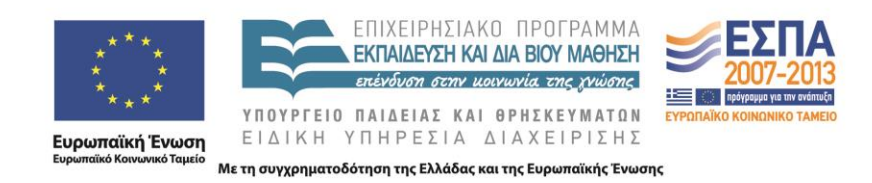

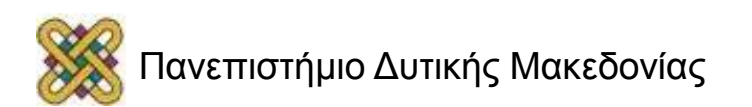

# Περιεχόμενα (1/2)

- Εισαγωγή.
- Μεταδεδομένα.
- Γλώσσα παρουσίασης.
- Διαφάνειες.
- Κεφαλίδες‐Υποσέλιδα‐Αριθμός διαφάνειας Αριθμός διαφάνειας.
- Λίστες.

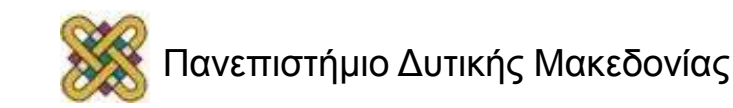

# Περιεχόμενα (2/2)

- Στήλες.
- Πίνακες δεδομένων.
- Υπερ‐συνδέσεις.
- Αντικείμενα.
- Συστάσεις.
- Έλεγχος προσβασιμότητας.

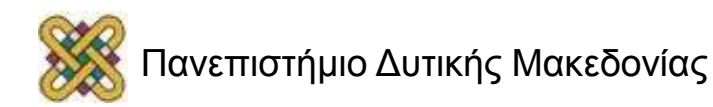

# Εισαγωγή (1/5)

- Οι προσβάσιμες παρουσιάσεις βοηθούν τα άτομα με αναπηρία να έχουν πρόσβαση στο περιεχόμενο των παρουσιάσεων.
- Αναλυτικός οδηγός για τη δημιουργία προσβάσιμων παρουσιάσεων με τη χρήση MS‐PowerPoint2010.
- Θα ακολουθήσουν πιο ειδικές οδηγίες οι οποίες θα ειδικές οδηγίες οι οποίες θα αφορούν τη χρήση επιστημονικών συμβόλων, όπως μαθηματικούς τύπους, σύμβολα χημείας, σύνθετους πίνακες δεδομένων, συνδυασμό κειμένων σε πολλαπλές γλώσσες, αρχεία ήχου ή video κ.α.

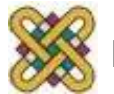

# Εισαγωγή (2/5)

• Η δημιουργία προσβάσιμων παρουσιάσεων σ τοχεύει στο να μπορούν να τις χρησιμοποιήσ ουν αποτελεσματικά περισσότεροι άνθρωποι σε περισσότερες περιστάσεις ή πλαίσια χρήσης.

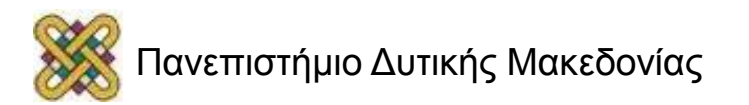

# Εισαγωγή (3/5)

#### **Με τη φράση περισσότεροι άνθρωποι εννοούμε:**

- Άτομα με αισθητηριακή ή κινητική ή γνωσιακή/νευρολογική αναπηρία ή πολυαναπηρίες.
- Άτομα χωρίς γλωσσική ευχέρεια, με περιπτωσιακή ή περιστασιακή ή ανικανότητα.
- Χρήστες παλαιότερης τεχνολογίας.
- Χρήστες νέων συσκευών πληροφορικής, κινητών τηλεφώνων ή tablets.
- Νέους ή μη συχνούς χρήστες
- Νέους ή μη συχνούς χρήστες πληροφορικής πληροφορικής.
- Ηλικιωμένους.

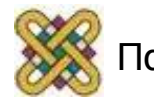

# Εισαγωγή (4/5)

Με τη φράση περισσότερα πλαίσια χρήσης εννοούμε περιπτώσεις όπου οι χρήστες:

- Ίσως δεν μπορούν εύκολα ή και καθόλου να δουν, να ακούσουν, να χειριστούν ή να επεξεργαστούν κάποιες μορφές πληροφορίας.
- Ίσως βρίσκονται σε μια κατάσταση όπου τα μάτια τους ή και τα χέρια τους ή και τα αυτιά τους είναι απασχολημένα σε άλλες κύριες δραστηριότητες (π.χ. ενώ οδηγούν, όταν εργάζονται σε ένα θορυβώδες περιβάλλον εργάζονται σε ένα θορυβώδες περιβάλλον).
- Ίσως διαθέτουν μικρή οθόνη ή οθόνη χωρίς γραφικά ή χαμηλής ταχύτητας σύνδεση στο διαδίκτυο.

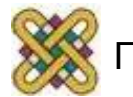

# Εισαγωγή (5/5)

- Ίσως δεν μιλούν ή δεν καταλαβαίνουν με ευχέρεια τη γλώσσα στην οποία είναι γραμμένη μια πληροφορία.
- Ίσως έχουν δυσκολία να διαβάσουν ή να κατανοήσουν κείμενα.
- Ίσως δεν μπορούν να χειριστούν το πληκτρολόγιο ή το Ίσως δεν μπορούν να χειριστούν το πληκτρολόγιο ή το ποντίκι.
- Ίσως διαθέτουν μια παλαιότερη έκδοση ενός Ίσως διαθέτουν μια παλαιότερη έκδοση ενός φυλλομετρητή φυλλομετρητή, ή έναν εντελώς διαφορετικό φυλλομετρητή, ή έναν φωνητικό φυλλομετρητή ή ένα διαφορετικό λειτουργικό σύστημα.

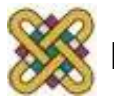

Ενσωμάτωση μεταδεδομένων σε παρουσίαση (1/4)

• Μεταδεδομένα:

είναι οι πληροφορίες που παρέχονται σε μια παρουσίαση, πέρα από το περιεχόμενό της. Θα χρησιμοποιηθούν για τον προσδιο ρισμό της παρουσίασης, διευκολύνοντας την ανάκτησή της σε αυτοματοποιημένα περιβάλλοντα, όπως οι μηχανές αναζήτησης και τα προγράμματα αναγνώστη οθόνης για άτομα με τύφλωση.

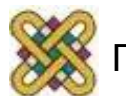

#### Ενσωμάτωση μεταδεδομένων σε παρουσίαση (2/4)

#### **Καρτέλα Αρχείο Καρτέλα Αρχείο > Πληροφορίες Πληροφορίες > Ιδιότητες Ιδιότητες > Εμφάνιση Εμφάνιση παραθύρου εγγράφου> Παράθυρο Ιδιότητες εγγράφου.**

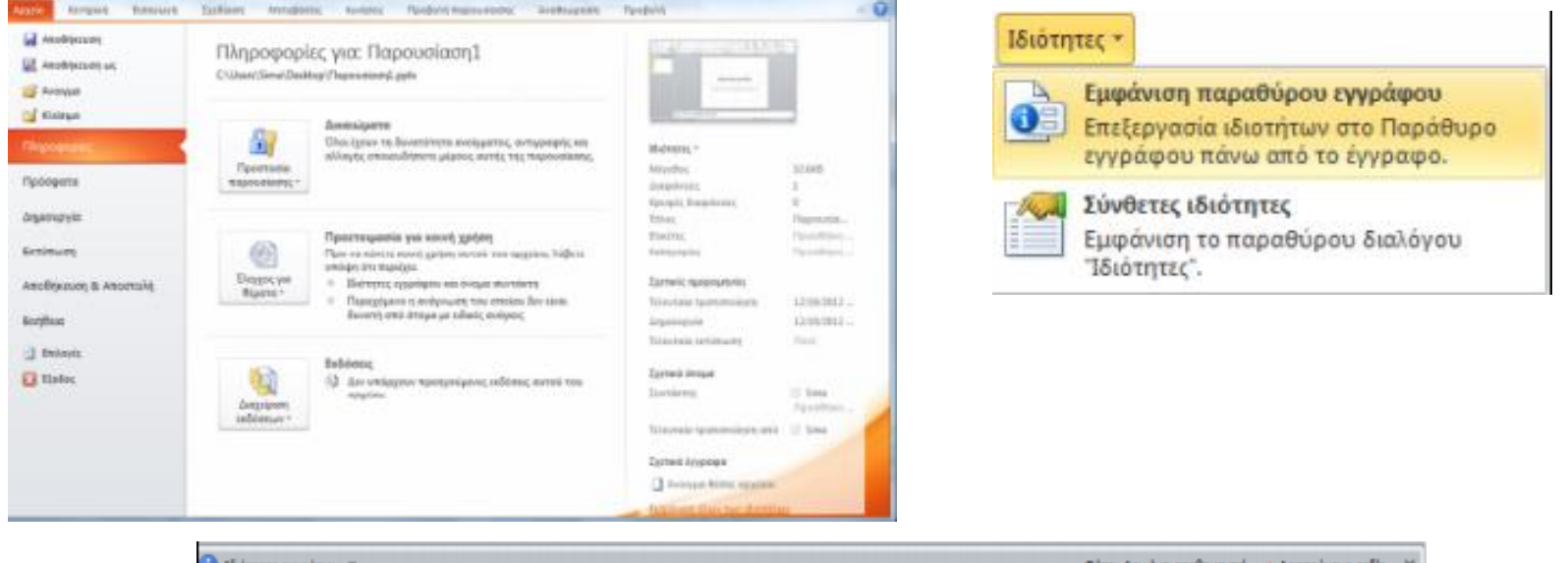

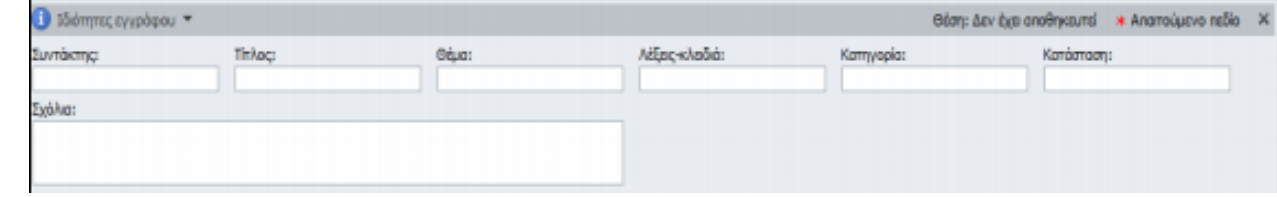

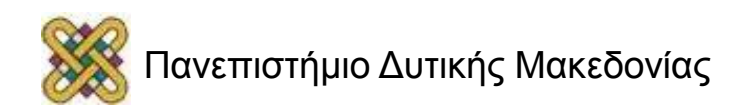

#### Ενσωμάτωση μεταδεδομένων σε παρουσίαση (3/4)

#### **Ιδιότητες εγγράφου > Σύνθετες Ιδιότητες > Σύνοψη.**

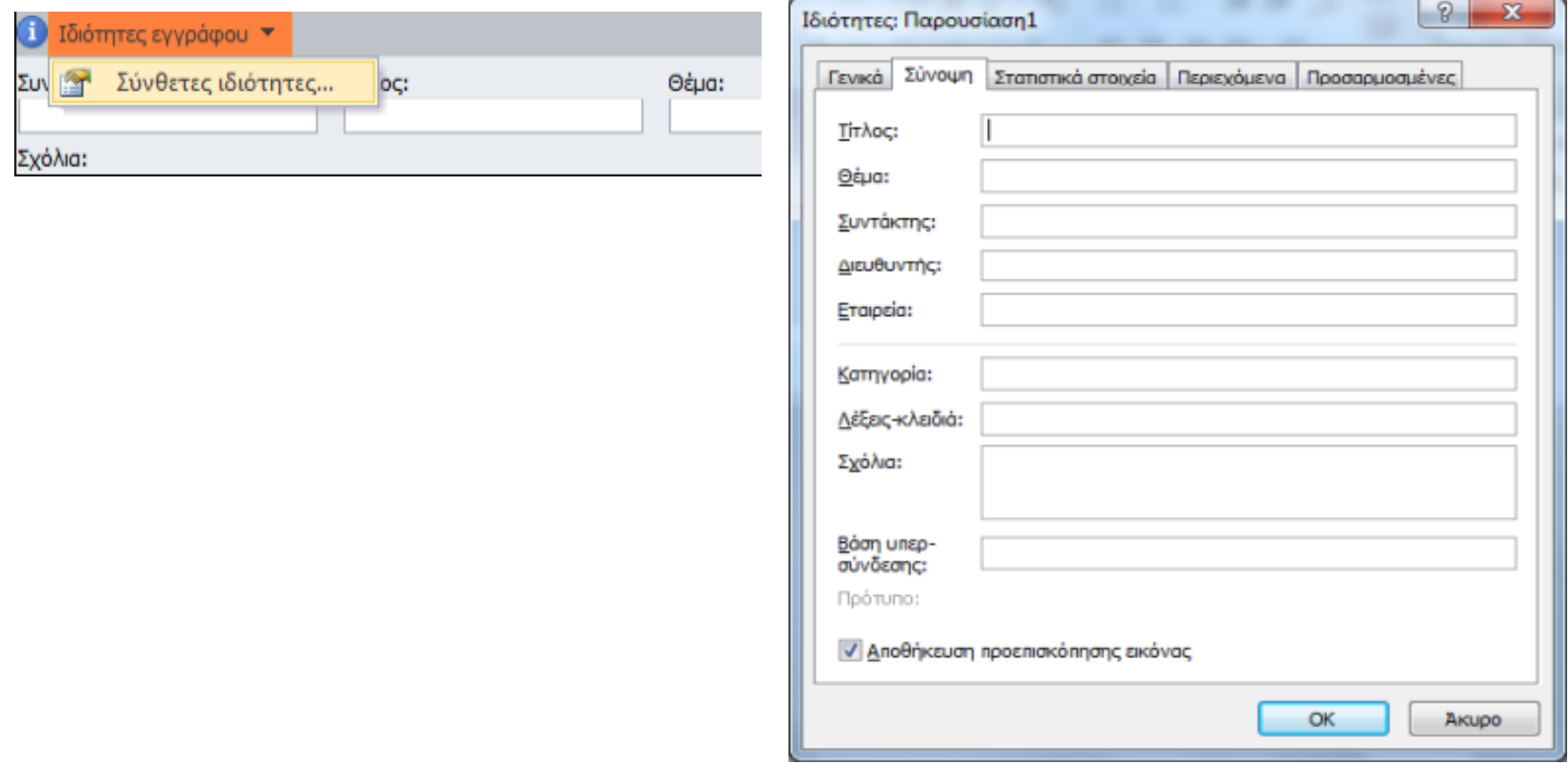

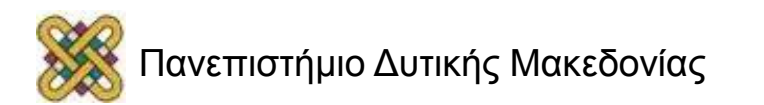

Ενσωμάτωση μεταδεδομένων σε παρουσίαση (4/4)

- Σημείωση: Οι λέξεις‐κλειδιά έχουν σχέση με το περιεχόμενο της παρουσίασης της παρουσίασης.
- Στην αναζήτηση θα βοηθήσουν στην αποτελεσματική ταξινόμησή της, ως προς τη συνάφεια και στην ανάκτησή της.
- Υψηλή βαθμολόγηση της παρουσίασης στην αναζήτηση για λέξεις‐κλειδιά σχετικές με λέξεις αναζήτησης του χρήστη.

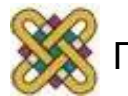

### Καθορισμός γλώσσας παρουσίασης

- Προκειμένου οι υποστηρικτικές τεχνολογίες (π.χ. Τα προγράμματα αναγνώστη οθόνη) να παρουσιάσουν την παρουσίασή σας με ακρίβεια, είναι σημαντικό να έχετε ορίσει ποια είναι η φυσική γλώσσα της παρουσίασης.
- Αν σε μια διαφάνεια ή σε ένα επιλεγμένο μέρ ος της παρουσίασης έχετε χρησιμοποιήσει διαφορετική φυσική γλώσσα, αυτό θα πρέπει να αναφέρεται με σαφήνεια.

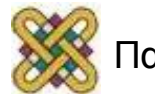

#### Αλλαγή προκαθορισμένης γλώσσας

#### **Καρτέλα Αρχείο> Επιλογές> Παράθυρο επιλογές του Powerpoint> Γλώσσα> ΟΚ.**

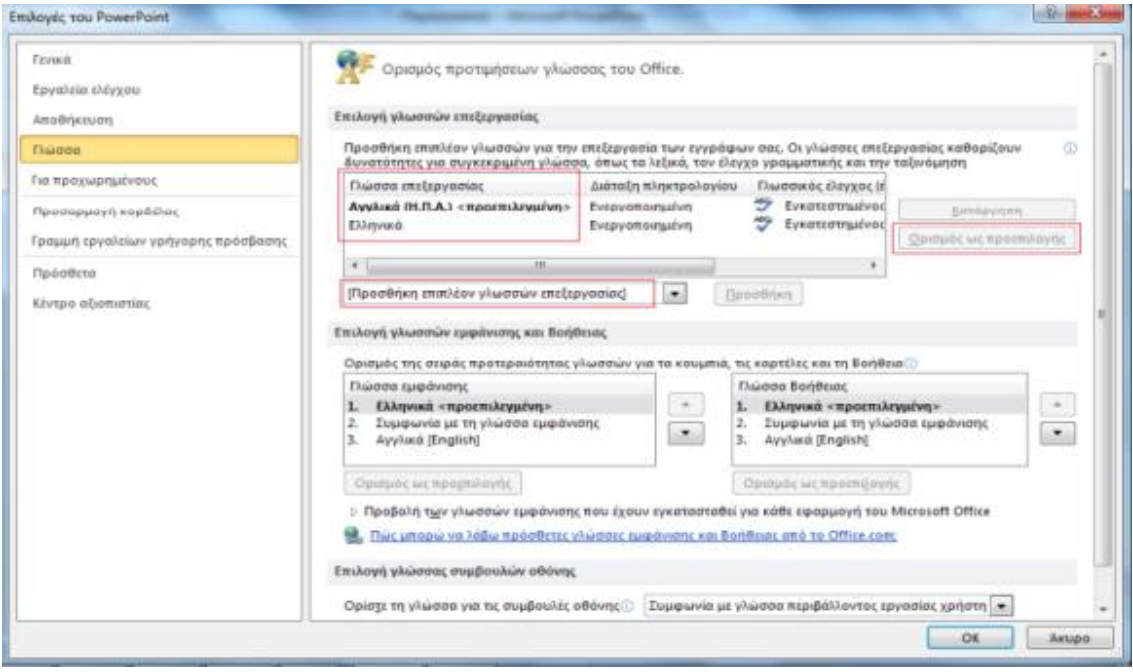

#### **ΠΡΟΣΟΧΗ: Κλείσιμο όλων των προγραμμάτων MS‐Office 2010.**

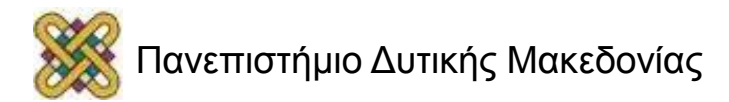

#### Εφαρμογή γλώσσας απευθείας σε επιλεγμένο κείμενο

**Επιλέξτε κείμενο>Καρτέλα Αναθεώρηση > Ομάδα Γλώσσα> Γλώσσα>Ορισμός γλώσσας ελέγχου> Παράθυρο Γλώσσα> Μαρκάρισμα επιλεγμένου κειμένου ως Μαρκάρισμα επιλεγμένου κειμένου ως > ΟΚ.**

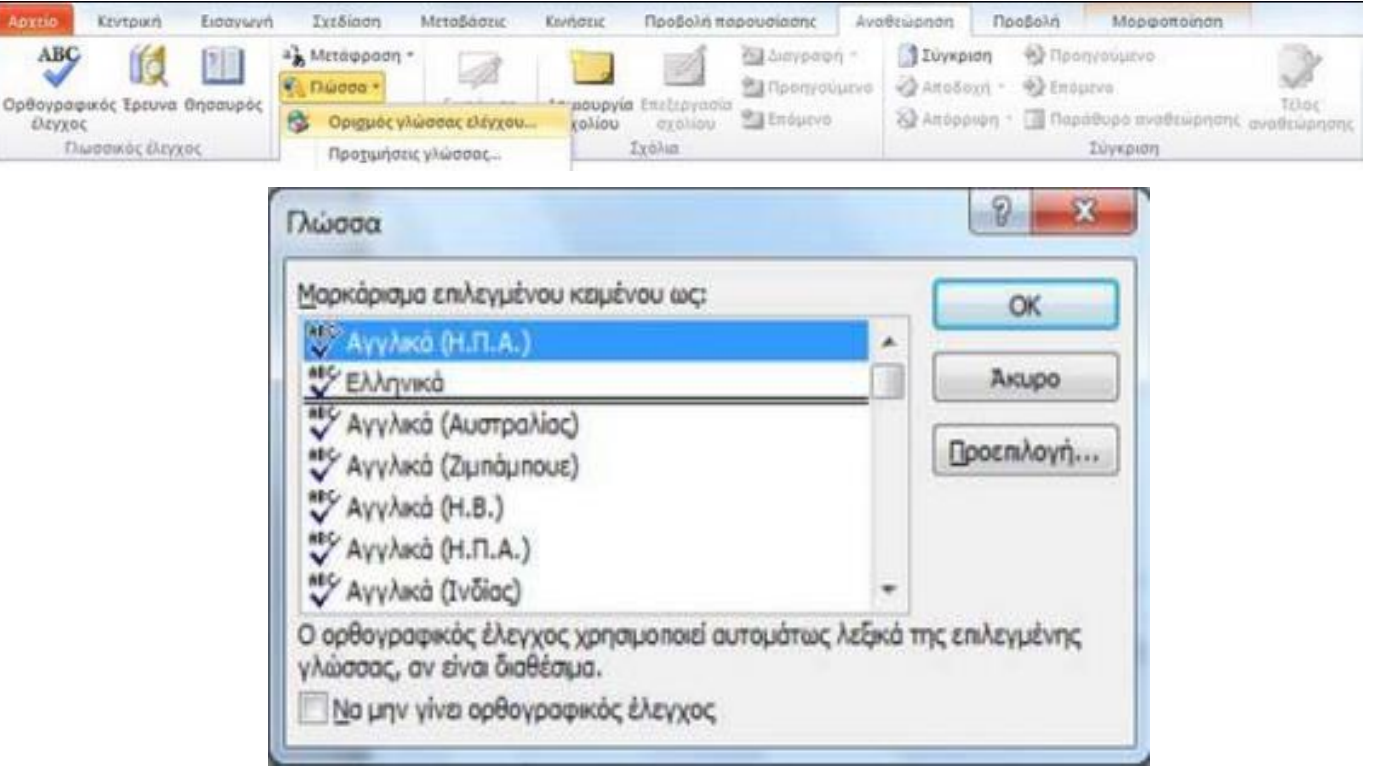

## Δομή παρουσίασης

- Η δομή μιας παρουσίασης έχει εξαιρετικά με γάλη σημασία για την προσβασιμότητά της.
- Το MS ‐PowerPoint 20210 δεν παρέχει στο χρήστη Επικεφαλίδες και Γρήγορα στυλ, όπως το MS ‐ Word2010, για να διευκολύνει τη δόμηση μιας παρουσίασης.

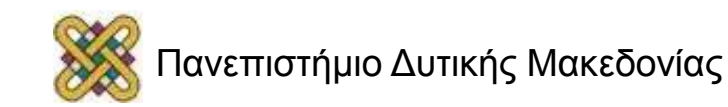

# Διατάξεις διαφάνειας

- Σωστή χρήση των διατάξεων διαφανειών: το πιο σημαντικό στοιχείο που θα εξασφαλίσει την πιο σημαντικό στοιχείο που θα εξασφαλίσει την προσβασιμότητα στο περιεχόμενό τους.
- Ενσωματωμένες διατάξεις διαφάνειας Vs Κενές διαφάνειες.

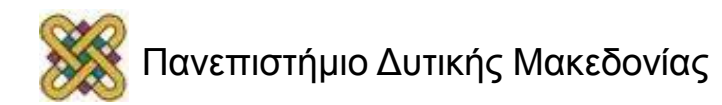

### Ενσωματωμένες διαφάνειες

• Κεντρική καρτέλα Κεντρική καρτέλα > Ομάδα διαφάνειες Ομάδα διαφάνειες > Δημιουργία Δημιουργία διαφάνειας > Επιλογή από μενού.

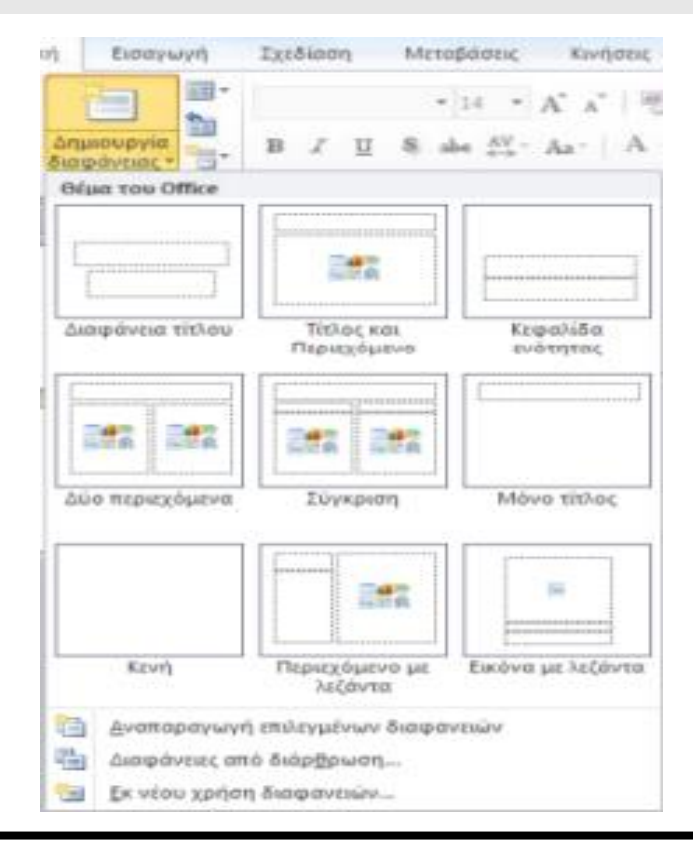

### Κενές διαφάνειες

- Κεντρική καρτέλα>Ομάδα διαφάνειες> Δημιουργία διαφάνειας>Επιλογή κενής διαφάνειας από μενού.
- Διαμόρφωση κενής διαφάνειας:
- Πίνακας, Εικόνα ή Εικόνα Clip Art, Σχήματα, Smart Art ή Γραφήματα, Πλαίσιο κειμένου.

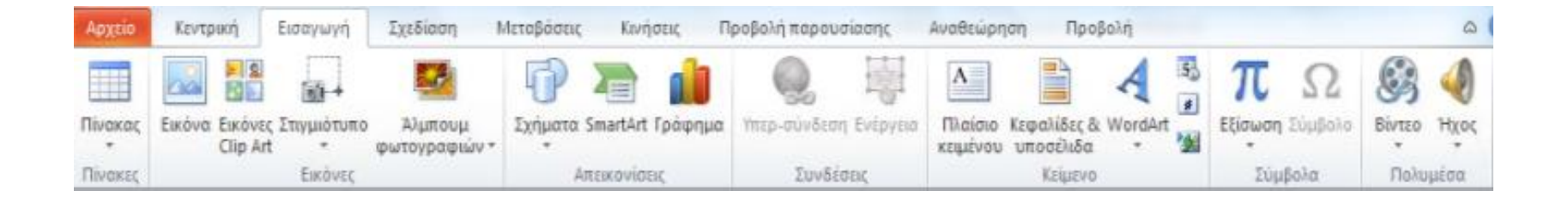

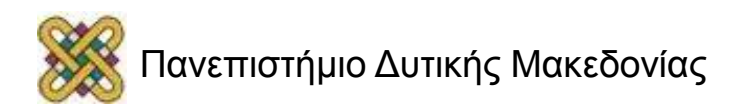

# Υπόδειγμα διαφανειών

- Το υπόδειγμα διαφανειών καθορίζει το στυλ μορφοποίησης και τη θέση των διαφόρων στοιχείων που υπάρχουν στη διαφάνεια.
- Τίτλος, υπότιτλος, υπόδειγμα κειμένου διαφόρω ν επιπέδων, αντικείμενα, υποσέλιδα υποσέλιδα, είδος και μέγεθος των και μέγεθος των γραμματοσειρών.
- Ουσιαστικά, κάθε υπόδειγμα διαφάνειας λειτουρ γεί ως εκμαγείο για το σχεδιασμό της διάταξης μιας διαφάνειας.

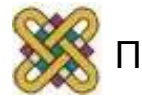

#### Δημιουργία/προσαρμογή υποδείγματος διαφανειών (1/2)

• Δημιουργία/Προσαρμογή υποδείγματος διαφανειών: Καρτέλα Προβολή> Ομάδα κύριες προβολές> Υπόδειγμα διαφανειών.

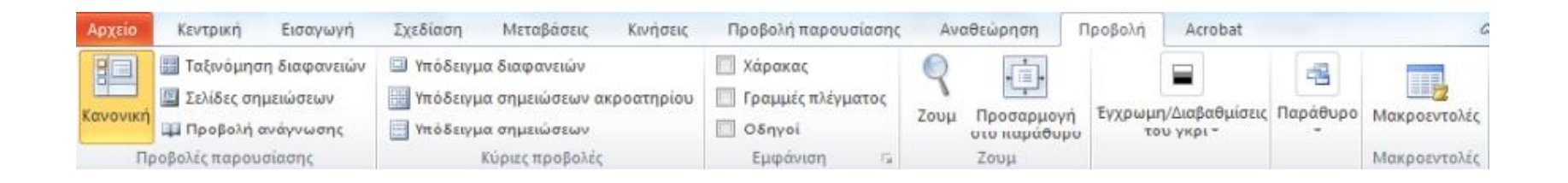

• Αποθήκευση υποδείγματος διαφανειών: Καρτέλα αρχείο> Αποθήκευση ως > Παράθυρο Αποθήκευση ως> Αποθήκευση.

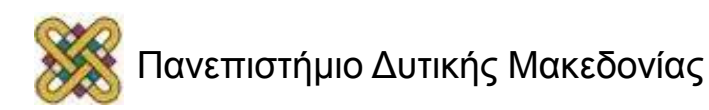

#### Δημιουργία/προσαρμογή υποδείγματος διαφανειών (2/2)

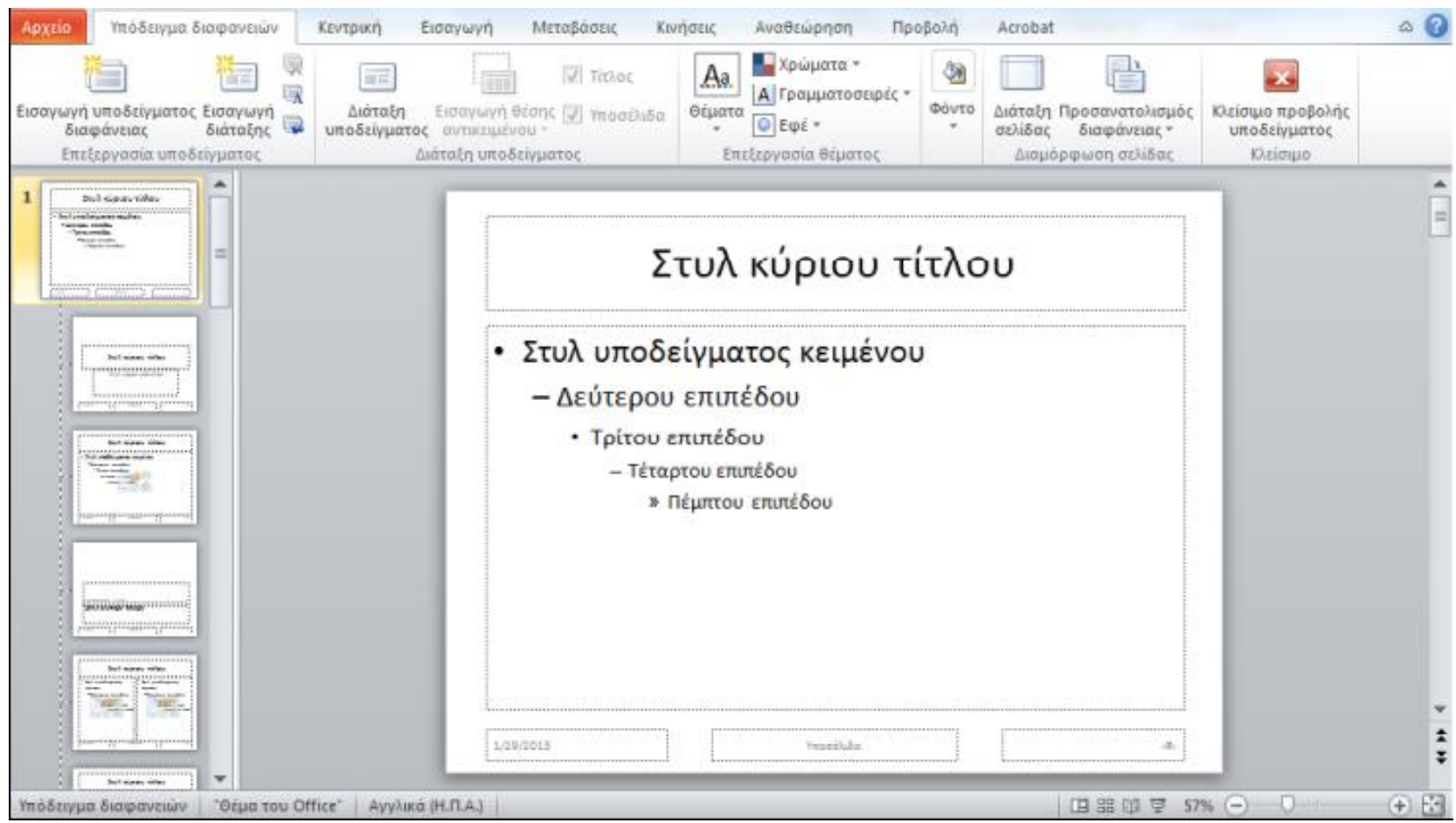

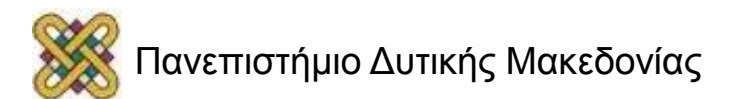

# Πλαίσιο διαφανειών (Slides Panel)

- Στο πλαίσιο διαφανειών, οι διαφάνειες που έχετε στην παρουσί ασή σας θα φαίνονται σαν μικρογραφίες.
- Κανονική προβολή: το πλαίσιο διαφανειών βρίσκεται στα αριστερά της οθόνης του MS‐PowerPoint2010 και είναι η προεπιλεγμένη ρύθμιση.

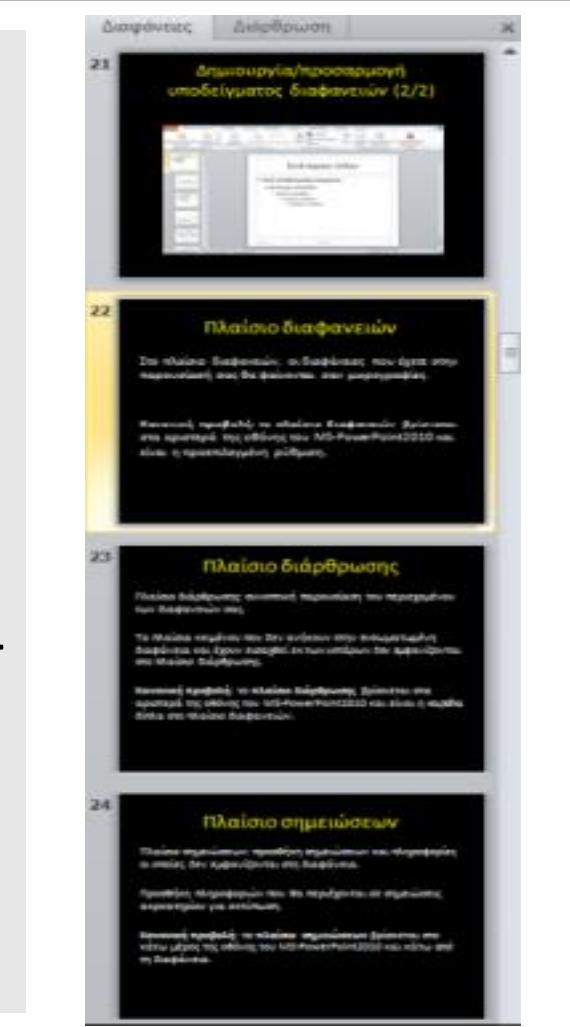

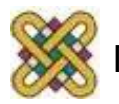

### Πλαίσιο διάρθρωσης (Outline Panel)

- Πλαίσιο διάρθρωσης: συνοπτική παρουσίαση του περιεχομένου των διαφανειών σας.
- Τα πλαίσια Τα πλαίσια κειμένου που δεν ανήκουν στην ενσωματωμένη διαφάνεια και κειμένου που δεν ανήκουν στην ενσωματωμένη διαφάνεια και έχουν εισαχθεί εκ των υστέρων δεν εμφανίζονται στο πλαίσιο διάρθρωση ς.
- Κανονική προβολή: το πλαίσιο διάρθρωσης βρίσκεται στα αριστερά της οθόνης του MS‐PowerPoint2010 και είναι η καρτέλα δίπλα στο πλαίσιο διαφανειών.

#### Announce. Διάρθρωση

- 21 Δημιουργία/προσαρμογή υποδείγματος διαφανειών  $(2/2)$
- 22 Πλαίσιο διαφανειών

Στο πλαίσιο διαφανειών, οι διαφάνειες που έχετε στην παρουσίασή σας θα φαίνονται σαν μικρογραφίες.

Κανονική προβολή: το πλαίσιο διαφανειών βρίσκεται στα αριστερά της οθόνης του MS-PowerPoint2010 και είναι η προεπιλεγμένη ρύθμιση.

#### 23 Πλαίσιο διάρθρωσης

Πλαίσιο διάρθρωσης: συνοπτική παρουσίαση του περιεχομένου των διαφανειών σας.

Τα πλοίσια κειμένου που δεν ανήκουν στην ενσωματωμένη διαφάνεια και έχουν εισαχθεί εκ των υστέρων δεν εμφανίζονται στο πλαίσιο διάρθρωσης.

Κανονική προβολή: το πλαίσιο διάρθρωσης βρίσκεται στο αριστερά της οθόνης του MS-PowerPoint2010 και είναι η καρτέλα δίπλα στο πλαίσιο διαφανειών.

#### si ili fikoimo engeniameau

Πλαίσιο σημειώσεων: προσθήκη σημειώσεων και πληροφορίες οι οποίες δεν εμφανίζονται στη διαφάνεια.

Προσθήκη ηληροφοριών που θα περιέχονται σε σημειώσεις ακροατηρίου για εκτύπωση.

Κανονική προβολή: το πλαίσιο σημειώσεων βρίσκεται στο κάτω μέρος της οθόνης του MS-PowerPoint2010 και κάτω από τη διαφάνεια.

#### 25 ....... Κεφαλίδες-Υποσέλιδα-Αριθμοί διαφανειών

Οι κεφαλίδες και τα υποσέλιδα είναι περιοχές στο επάνω και κάτω περιθώριο κάθε διαφάνειας. Μπορείτε να εισάγετε ή να αλλάξετε κείμενο ή γραφικά σε κεφαλίδες και υποσέλιδα.. καθώς και να εισάγετε αριθμό διαφάνειας, ημερομηνία και ώρα.

Αποφασίστε εκ των προτέρων εάν θέλετε μόνο έναν αριθμό διαφάνειας ή εάν θέλετε κάποιες επιπλέον πληροφορίες μαζί με τον αριθμό διαφάνειας στην κεφαλίδα ή στο υποσέλιδο.

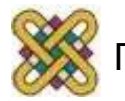

#### Πλαίσιο σημειώσεων (Notes Panel) 1/2

- Πλαίσιο σημειώσεων: προσθήκη σημειώσεων και πληροφορίες οι οποίες δεν εμφανίζονται στη διαφάνεια εμφανίζονται στη διαφάνεια. Προσθήκη πληροφοριών που θα περιέχονται σε σημειώσεις ακροατηρίου για εκτύπωση.
- Κανονική προβολή: το πλαίσιο σημειώσεων βρίσκεται στο κάτω μέρος της οθόνης του MS‐PowerPoint2010 και κάτω από τη διαφάνεια.

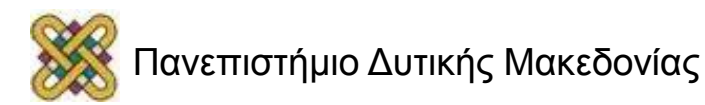

#### Πλαίσιο σημειώσεων (Notes Panel) 2/2

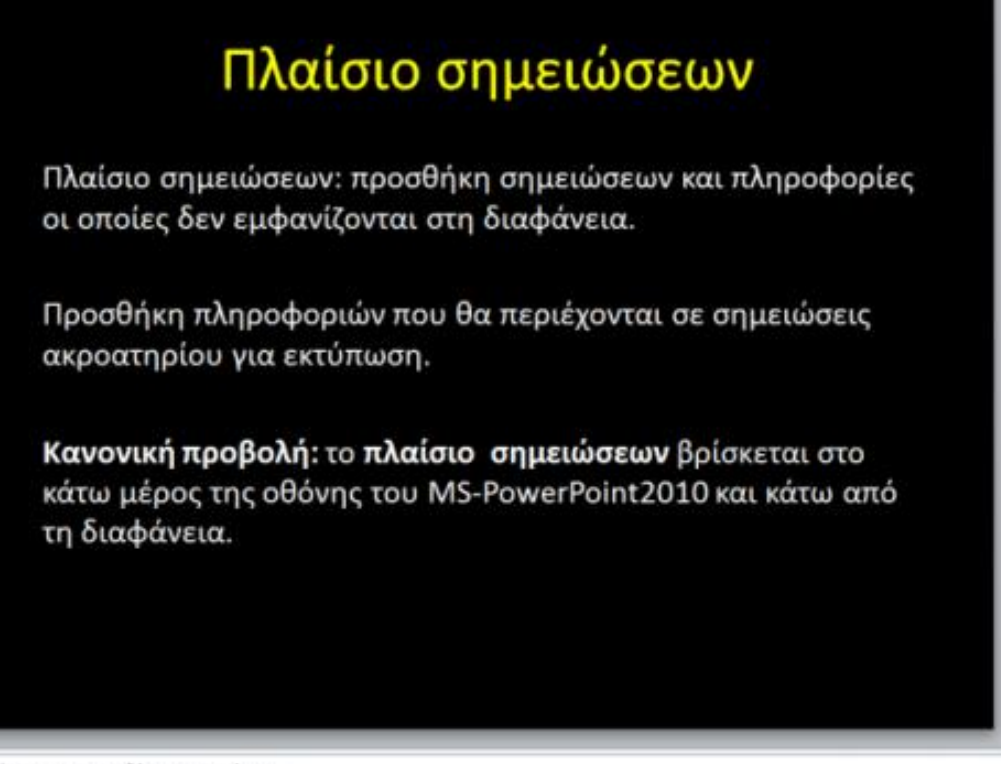

Κάντε κλικ για να προσθέσετε σημειώσεις

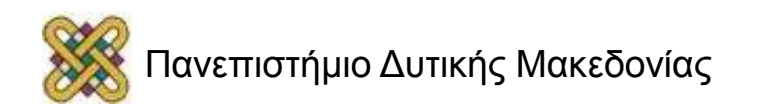

#### Κεφαλίδες‐Υποσέλιδα‐Αριθμοί διαφανειών

- Οι κεφαλίδες και τα υποσέλιδα είναι περιοχές στο πάνω και κάτω περιθώριο κάθε διαφάνειας.
- Εισαγωγή κειμένου ή γραφικών σε κεφαλίδες και υποσέλιδα, καθώς και εισαγωγή αριθμού διαφάνειας, ημερομηνία και ώρα.
- Αποφασίστε εκ των προτέρων εάν θέλετε μόνο έναν

αριθμό διαφάνειας ή εάν θέλετε κάποιες επιπλέ ον πληροφορίες μαζί με τον αριθμό διαφάνειας στην κεφαλίδα ή στο υποσέλιδο.

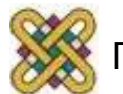

#### Προσθήκη υποσέλιδου‐αριθμού διαφάνειας‐ημερομηνία/ώρα

• Καρτέλα Εισαγωγή> Ομάδα Κείμενο> Κεφαλίδες & Υποσέλιδα> Παράθυρο Κεφαλίδα και υποσέλιδο> Καρτέλα Διαφάνεια.

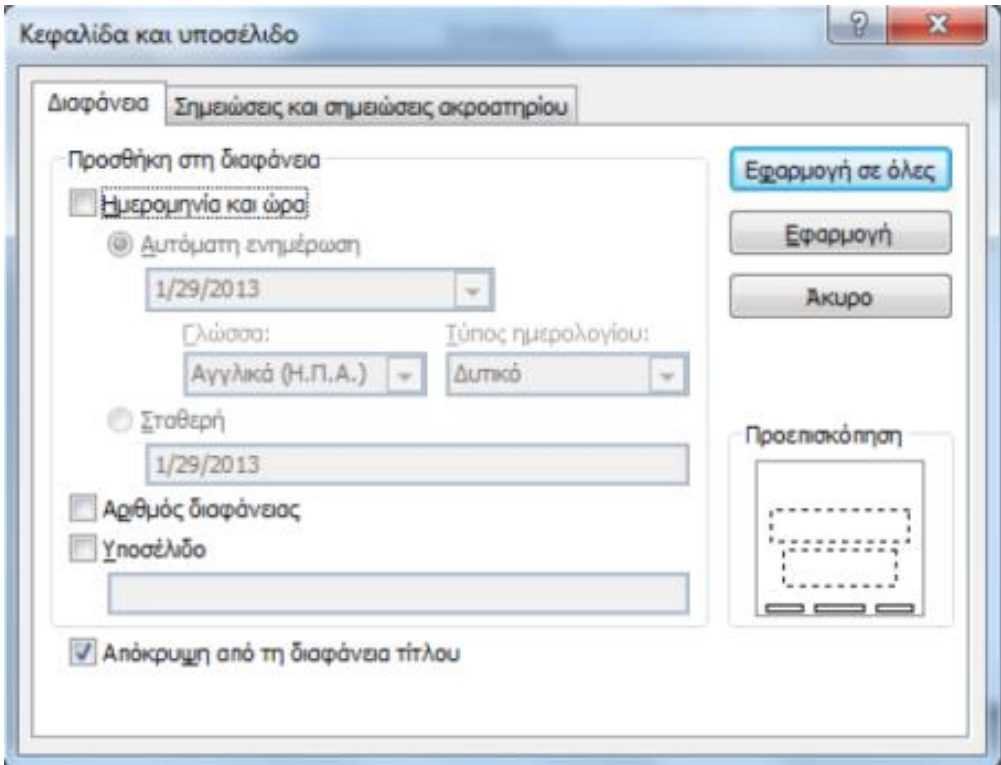

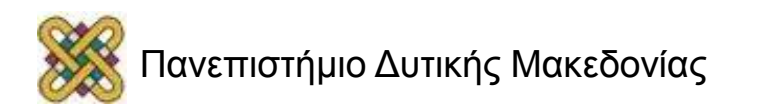

#### Προσθήκη κεφαλίδας‐υποσέλιδου‐ αριθμού σελίδας‐ημερομηνία/ώρα

• Καρτέλα Εισαγωγή> Ομάδα Κείμενο> Κεφαλίδες & Υποσέλιδα>Παράθυρο Κεφαλίδα και υποσέλιδο> Καρτέλα Σημειώσεις και σημειώσεις ακροατηρίου.

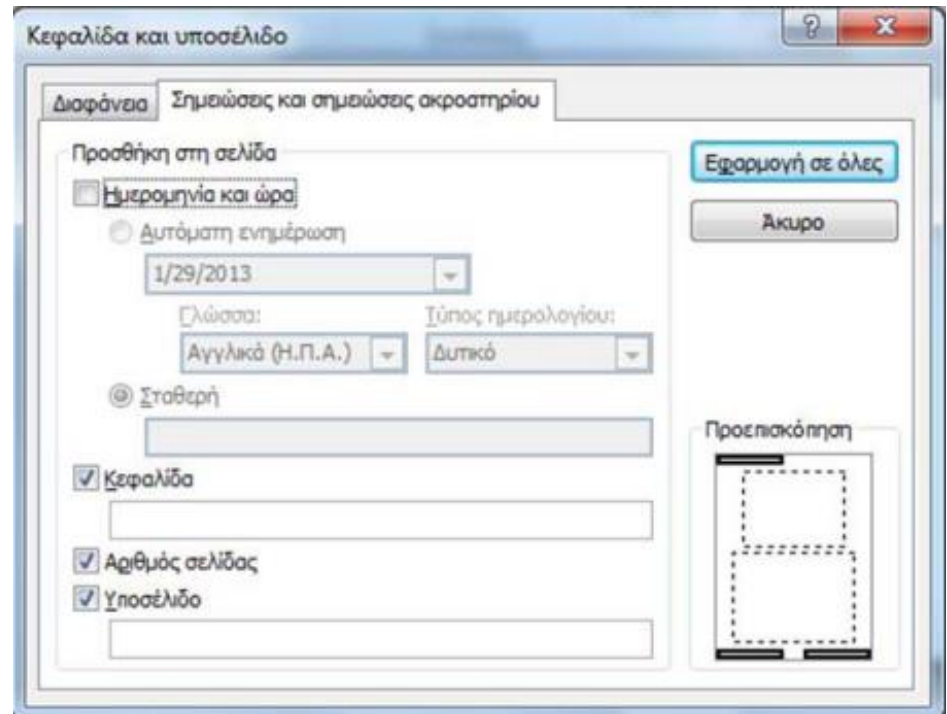

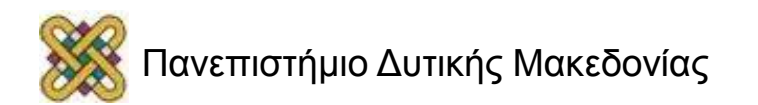

# Λίστες

- Οι λίστες είναι σημαντικό εργαλείο οργάνωσης της παρουσίασης.
- Διαμόρφωση λίστας χρησιμοποιώντας την αυτόματη εισαγωγή κουκκίδων και στυλ αρίθμησης του MSPowerPoint. (Αλλιώς, οι Υ.Τ. δεν θα αναγνωρίσουν τη συνεκτικότητα των στοιχείων.)
- **Σημείωση**: όταν χρησιμοποιείτε κουκκίδες ή/και αρίθμηση καλό είναι η κάθε πρόταση να τελειώνει με τελεία, για να διαβάζεται σωστά από τα προγράμματα αναγνώστη οθόνης.

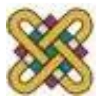

# Δημιουργία λίστας

**Κεντρική Καρτέλα> Ομάδα Παράγραφος> Καρτέλα Παράγραφος Κουκκίδες ή Αρίθμηση.**

**Με κλικ στο βέλος ανοίγουν παράθυρα με περισσότερες μορφές.**

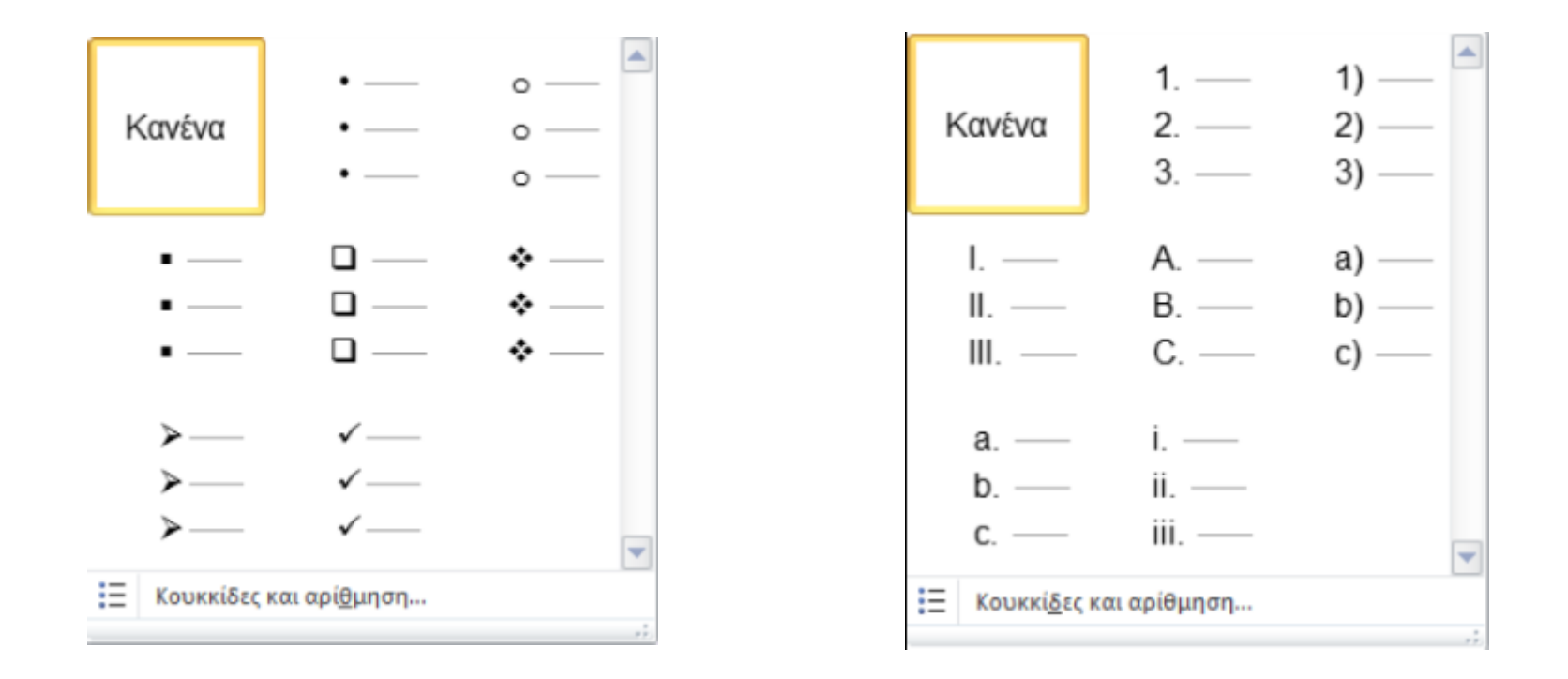

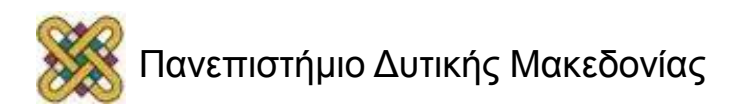

# Στήλες (1/2)

- Εάν θέλετε να δομήσετε ένα μέρος της παρουσίασης σας σε στήλες πρέπει να χρησιμοποιήσετε τις στήλες του MSPowerPoint.
- Μη χρησιμοποιείτε το πλήκτρο Tab για να δημιουργήσετε στήλες, γιατί τα προγράμματα αναγνώστη οθόνης δε διαβάζουν σωστά τέτοιου είδους στήλες.
- Διαχωρίζετε τις στήλες με αρκετό περιθώριο, για να γίνονται αντιληπτές από χρήστες με μειωμένη όραση.
- **Σημείωση**: Επειδή οι στήλες μπορεί να είναι πρόκληση για τους χρήστες ορισμένων βοηθητικών τεχνολογιών, εξετάστε αν η χρήση τους στο έγγραφό σας είναι πραγματικά απαραίτητη.

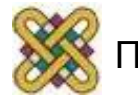

# Στήλες (2/2)

• Επιλέξτε κείμενο ή τοποθετήστε τον κέρσορα στο σημείο που θέλετε να ξεκινήσουν οι στήλες> Κεντρική καρτέλα > Ομάδα Παράγραφος> Στήλες> Περισσότερες στήλες> Παράθυρο στήλες κειμένου.

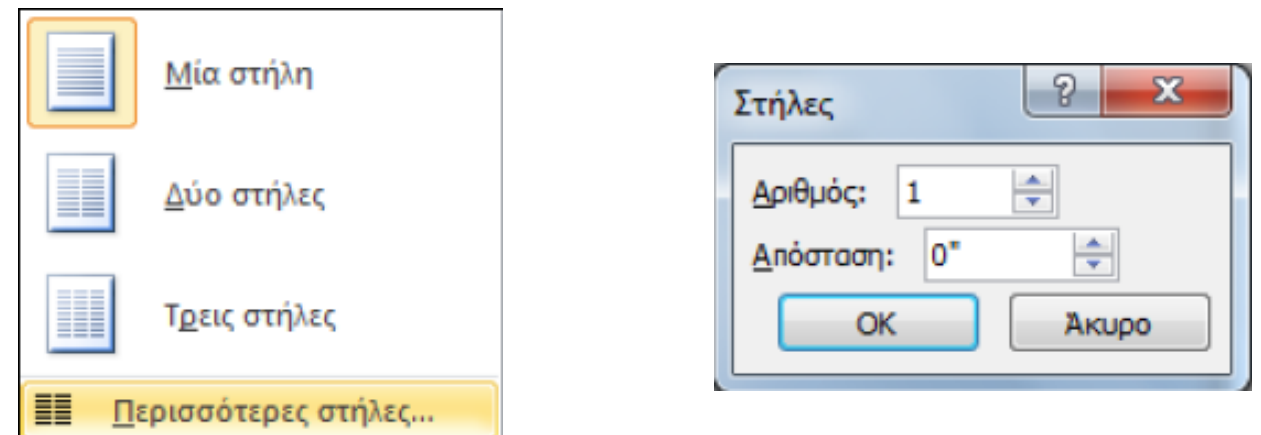

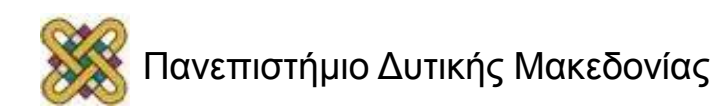

## Πίνακες δεδομένων

- Πίνακας δεδομένων: χρησιμοποιείται για εμφάνιση δεδομένων σε συνοπτική μορφή.
- Οι απλοί και σωστά δομημένοι πίνακες βοηθούν όλους τους χρήστες να αντιληφθούν καλύτερα τις πληροφορίες.
- Τα άτομα με αναπηρία που χρησιμοποιούν προγράμματα αναγνώστη οθόνης μπορούν να περιηγηθούν και να αντιληφθούν το περιεχόμενο του πίνακα.

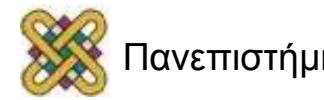
#### Δημιουργία και χρήση πινάκων δεδομένων (1/2)

- Πίνακες με απλή, δισδιάστατη δομή, χωρίς διαιρεμένα ή/και συγχωνευμένα κελιά.
- Μη χρησιμοποιείτε το πλήκτρο TAB ή το κενό διάστημα για να δημιουργήσετε δομές που να μοιάζουν με πίνακες. **Δεν αναγνωρίζονται σωστά από τα προγράμματα αναγνώστη οθόνης.**
- Μη χρησιμοποιείτε κενά κελιά για να μορφοποιήσετε τους πίνακές σας.

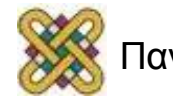

#### Δημιουργία και χρήση πινάκων δεδομένων (2/2)

- Μη η χρησιμοποιείτε πίνακες για να διατάξετε κείμενο ή άλλα αντικείμενα.
- Οι πίνακες να διαβάζονται λογικά.
- Εισάγετε γραμμή (ή στήλη) κεφαλίδας.
- Εισάγετε περιγραφή ή επεξήγηση, υπό μορφή εναλλακτικού κειμένου, για διευκόλυνση των χρηστών υποστηρικτικών τεχνολογιών.

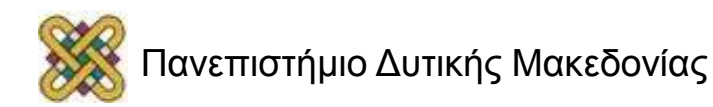

## Εισαγωγή πίνακα δεδομένων

Καρτέλα Εισαγωγή> Ομάδα Πίνακες> Πίνακας> Μενού Εισαγωγή πίνακα> Εισαγωγή πίνακα.

Διάταξη διαφάνειας με ενσωματωμένο πίνακα:

Κλικ στο εικονίδιο του πίνακα.

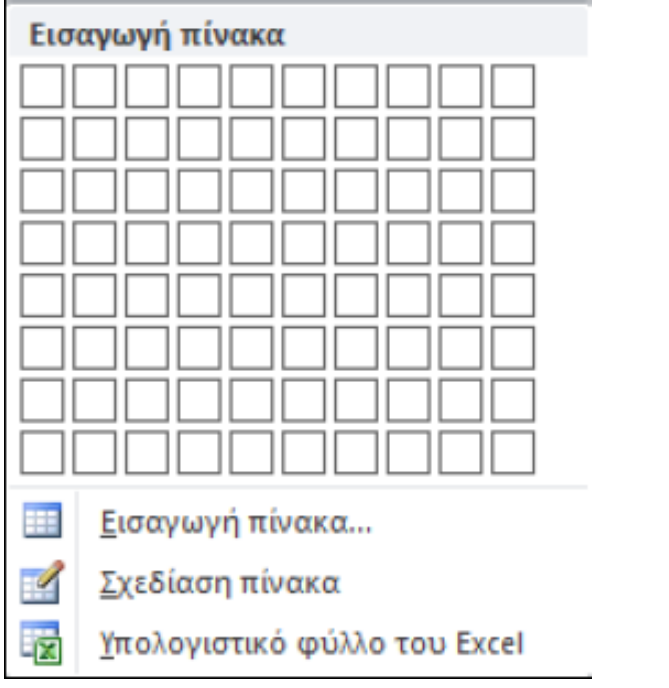

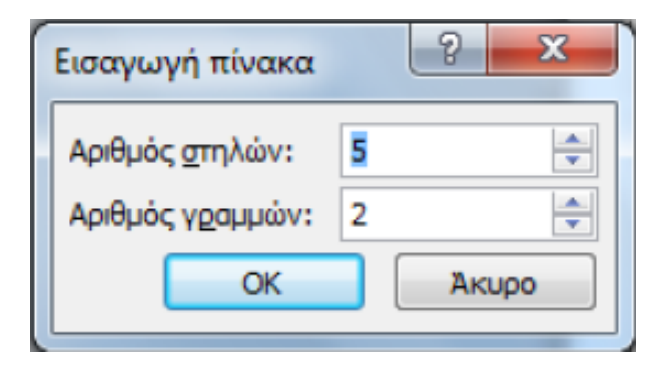

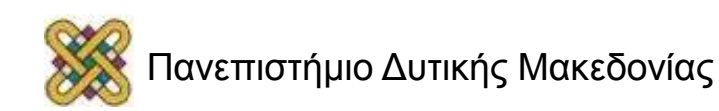

#### Εισαγωγή εναλλακτικού κειμένου σε πίνακα

Δεξί κλικ στον πίνακα> Μενού επιλογών πίνακα> Μορφοποίηση σχήματος> Παράθυρο Μορφοποίηση σχήματος > Εναλλακτικό κείμενο> Περιγραφή> ΟΚ.

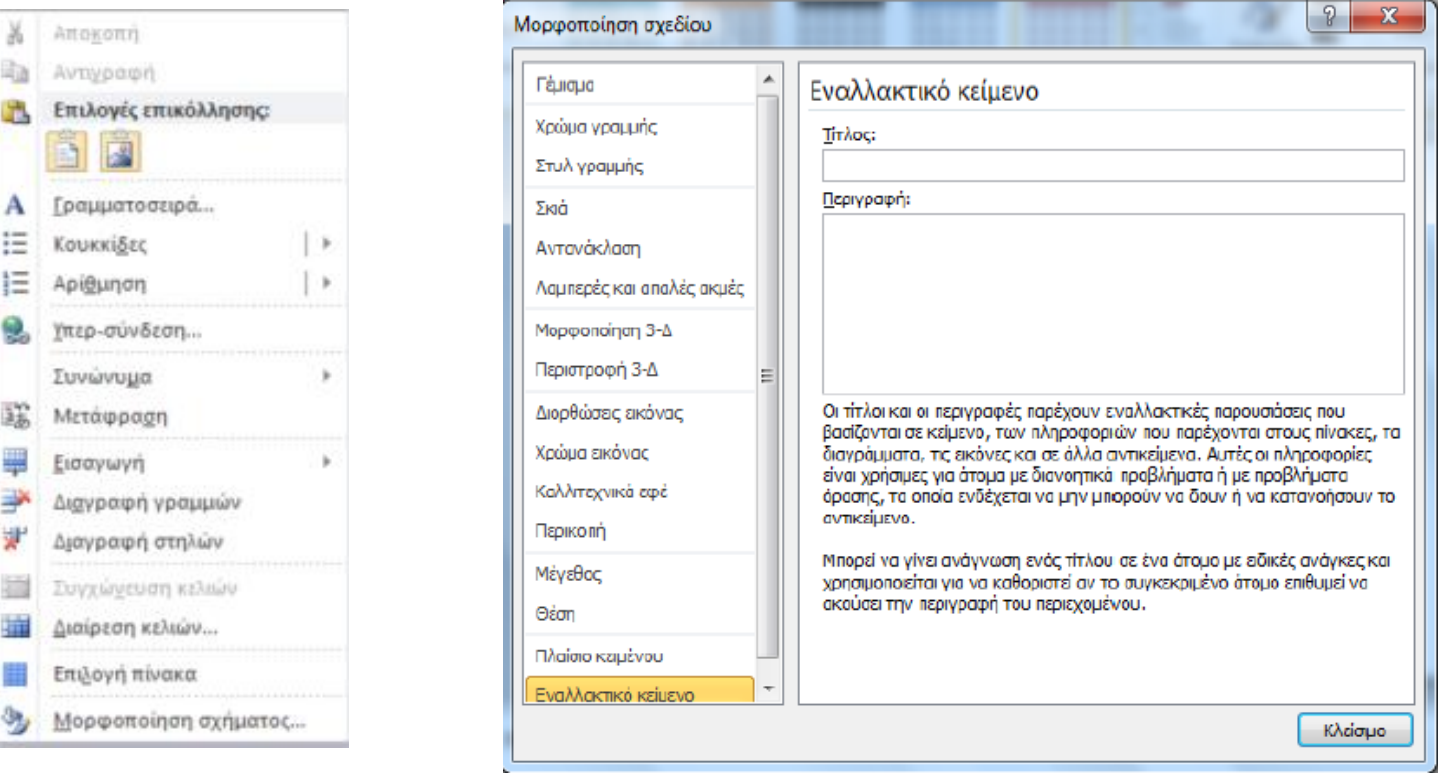

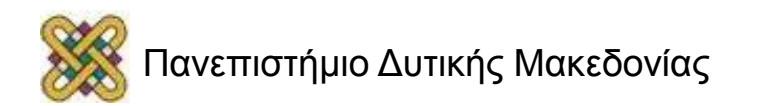

### Εισαγωγή γραμμής κεφαλίδας

• Κλικ στον πίνακα> Καρτέλα Εργαλεία πίνακα> Σχεδίαση> Ομάδα Επιλογές στυλ πίνακα> Γραμμή κεφαλίδας.

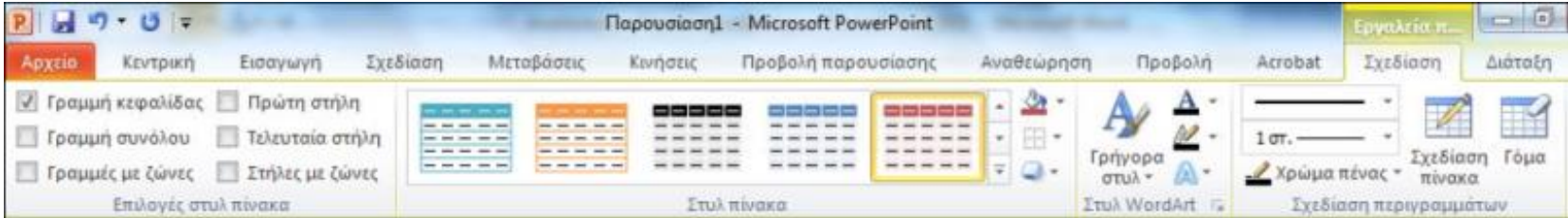

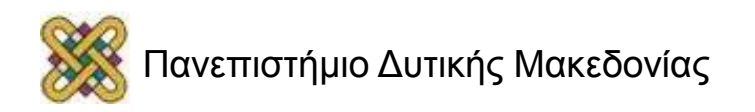

### Υπερ‐συνδέσεις

- Η υπερ‐σύνδεση βοηθάει στην εύκολη και γρήγορη πλοήγηση μέσα σε μια παρουσίαση, επιτρέποντας πρόσβαση στο περιεχόμενο που σας ενδιαφέρει χωρίς να χρειάζεται να διαβάσετε ολόκληρη την παρουσίαση.
- Οι υπερ‐συνδέσεις παρέχουν μεγάλη βοήθεια στην προσβασιμότητα και στην πλοήγηση.

Στο MS‐PowerPoint μια υπερ‐σύνδεση μπορεί να είναι:

- Εσωτερική: δηλαδή να συνδέει μεταξύ τους διαφάνειες.
- Εξωτερική: δηλαδή να συνδέει μια διαφάνεια με ένα αρχείο, μια ιστοσελίδα κ.α.

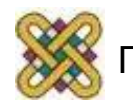

# Εισαγωγή υπερ‐σύνδεσης (1/2)

- Για προσβάσιμες υπερ‐συνδέσεις πρέπει να χρησιμοποιείτε περιγραφικό κείμενο μαζί με την πλήρη ηλεκτρονική διεύθυνση. Έτσι, οι σύνδεσμοι θα διαβάζονται σωστά με βάση το περιεχόμενο του κειμένου.
- Όταν χρησιμοποιείτε εικόνες για υπερ‐συνδέσεις βεβαιωθείτε ότι το εναλλακτικό τους κείμενο είναι κατάλληλο, δηλαδή αφορά τις ίδιες τις συνδέσεις, για να μπορεί το πρόγραμμα αναγνώστη οθόνης να τις εντοπίσει.

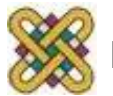

# Εισαγωγή υπερ‐σύνδεσης (2/2)

Βασικές οδηγίες για υπερ‐συνδέσεις:

- Όλες οι υπερ‐συνδέσεις πρέπει να ελέγχονται, για να βεβαιωθεί ο ακριβής προορισμός του συνδέσμου.
- Μην εισάγετε κενά στο τέλος μιας σύνδεσης, γιατί δε θα φορτώνεται η ιστοσελίδα.
- Να χρησιμοποιείτε ορθό κείμενο σύνδεσης, δηλαδή να είναι περιγραφικό σε σχέση με το περιεχόμενο της υπερ‐σύνδεσης.
- Μη χρησιμοποιείτε ως κείμενο υπερ‐σύνδεσης το «κάντε κλικ εδώ», γιατί προκαλεί σύγχυση στα άτομα που χρησιμοποιούν πρόγραμμα αναγνώστη οθόνης.
- Εάν χρησιμοποιείτε αντικείμενο ως υπερ‐σύνδεση να εισάγετε πάντα το κατάλληλο εναλλακτικό κείμενο.

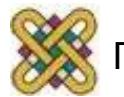

#### Υπερ‐σύνδεση με υπάρχον αρχείο ή ιστοσελίδα

- Καρτέλα Εισαγωγή> Ομάδα Συνδέσεις> Υπερ‐σύνδεση> Παράθυρο Εισαγωγή υπερ‐σύνδεσης> Σύνδεση με: Υπάρχον αρχείο ή ιστοσελίδα> Διερεύνηση σε:> ΟΚ.
- Να εμφανίζεται το κείμενο: και Διεύθυνση: συμπληρώνονται αυτόματα. Μπορούν να αλλαχτούν με κείμενο της επιλογής σας.

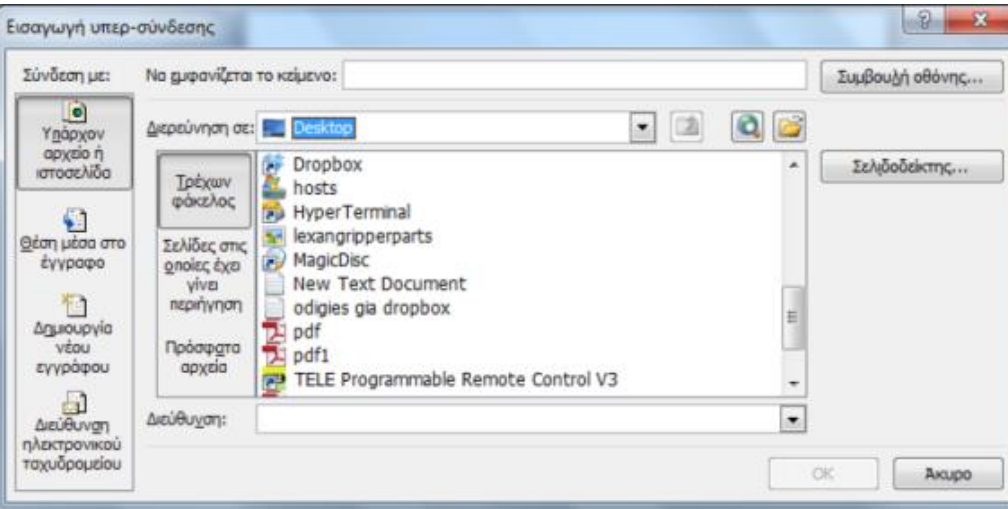

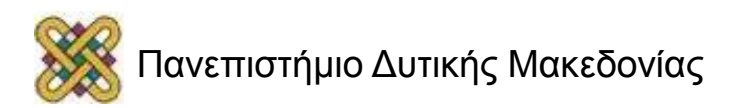

#### Υπερ‐σύνδεση με θέση μέσα στο έγγραφο

- Καρτέλα Εισαγωγή> Ομάδα Συνδέσεις> Υπερ‐σύνδεση> Παράθυρο Εισαγωγή υπερ‐σύνδεσης> Σύνδεση με: Θέση μέσα στο έγγραφο> ΟΚ.
- Να εμφανίζεται το κείμενο: συμπληρώνεται αυτόματα. Μπορεί να αλλαχτεί με κείμενο της επιλογής σας.

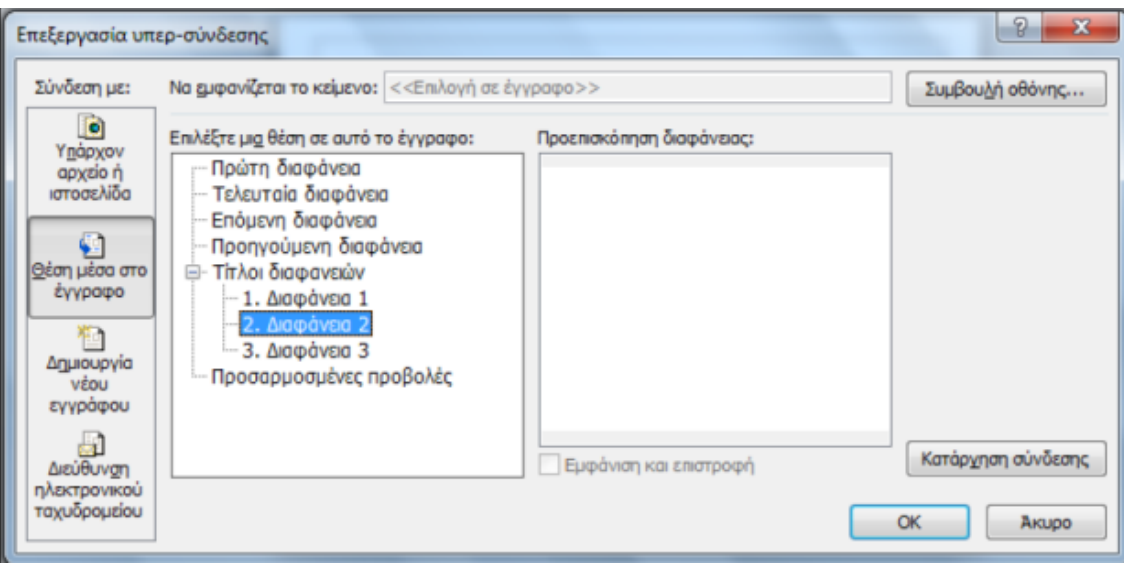

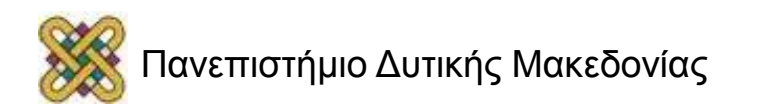

#### Υπερ‐σύνδεση με διεύθυνση ηλεκτρονικού ταχυδρομείου

- Καρτέλα Εισαγωγή> Ομάδα Συνδέσεις> Υπερ‐σύνδεση> Παράθυρο Εισαγωγή υπερ‐σύνδεσης> Σύνδεση με: Διεύθυνση ηλεκτρονικού ταχυδρομείου> ΟΚ.
- Να εμφανίζεται το κείμενο: ίδιο με το πεδίο διεύθυνση ηλεκτρονικού ταχυδρομείου. Μπορεί να αλλαχτεί με κείμενο της επιλογής σας.

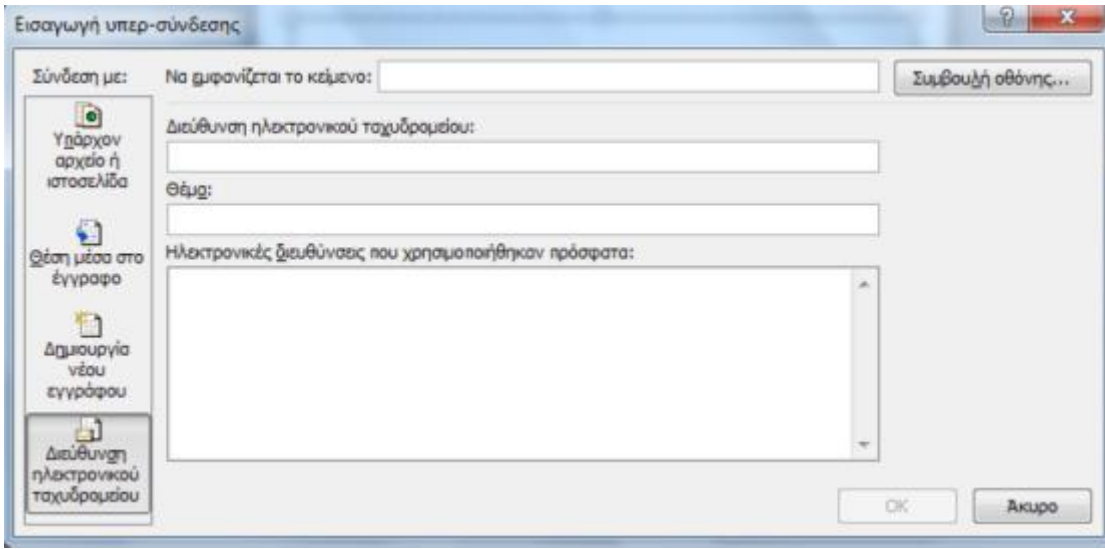

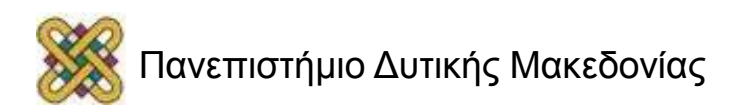

### Συμβουλή οθόνης

• Κέρσορας στην υπερ‐σύνδεση> Καρτέλα Εισαγωγή> Ομάδα Συνδέσεις> Υπερ‐σύνδεση> Συμβουλή οθόνης> Παράθυρο Ορισμός οθόνης για υπερσύνδεση> Πληκτρολογήστε κείμενο> ΟΚ.

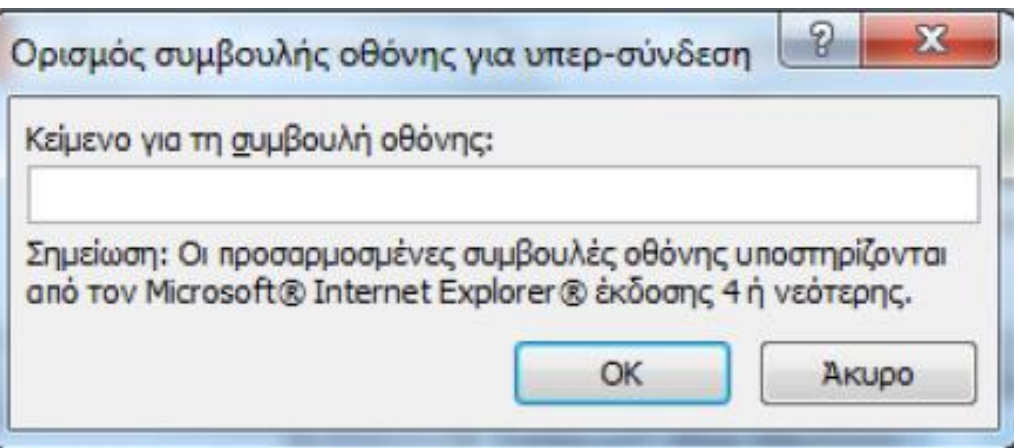

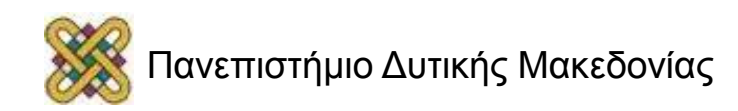

### Αντικείμενα

- Αντικείμενα: εικόνες, εικόνες Clip Art και φωτογραφίες.
- Σημαντικός ρόλος: παρέχουν πληθώρα πληροφοριών. Διακοσμητικός ρόλος: δεν παρέχουν πληροφορίες.
- Οι πληροφορίες πρέπει να γίνονται **αντιληπτές** από όλους τους χρήστες.
- ΠΡΟΣΟΧΗ: Εναλλακτικό κείμενο σε όλα τα αντικείμενα!!!

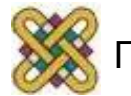

#### Εισαγωγή και μορφοποίηση αντικειμένου 1/2

- **Εισαγωγή εικόνας:**
- Καρτέλα Εισαγωγή> Ομάδα Εικόνες> Εικόνα> Παράθυρο Εισαγωγή εικόνας> Εισαγωγή.
- **Μορφοποίηση εικόνας:**
- Δεξί κλικ πάνω στην εικόνα> Μέγεθος & Θέση> ΟΚ.
- **Διάταξη διαφάνειας με ενσωματωμένη εικόνα:**
- Κλικ στο εικονίδιο της εικόνας> Εισαγωγή εικόνας.

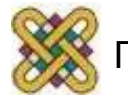

#### Εισαγωγή και μορφοποίηση αντικειμένου 2/2

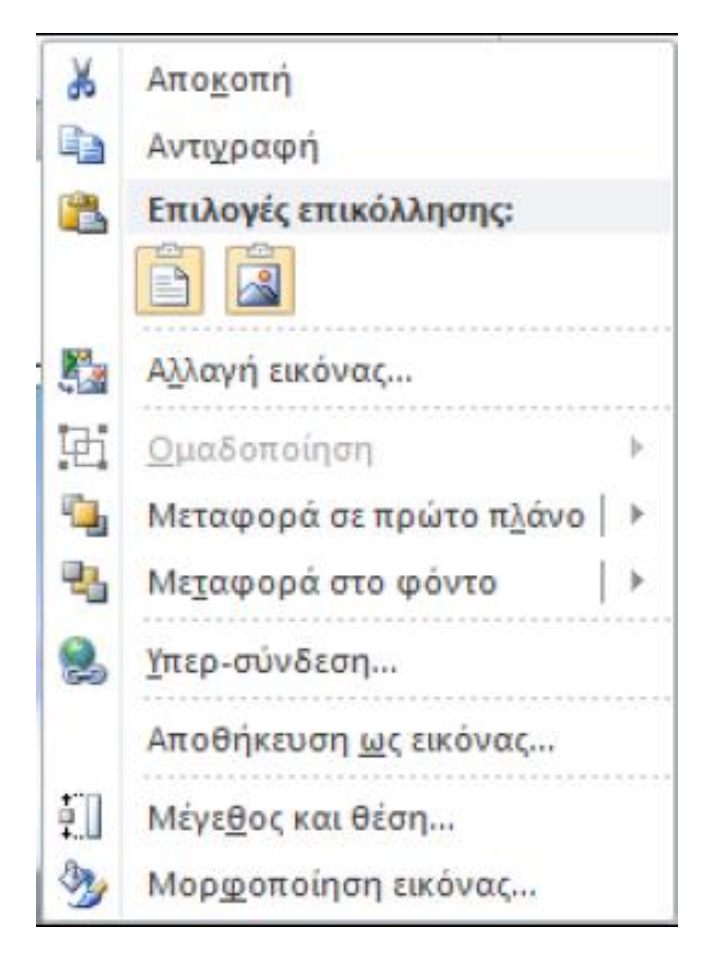

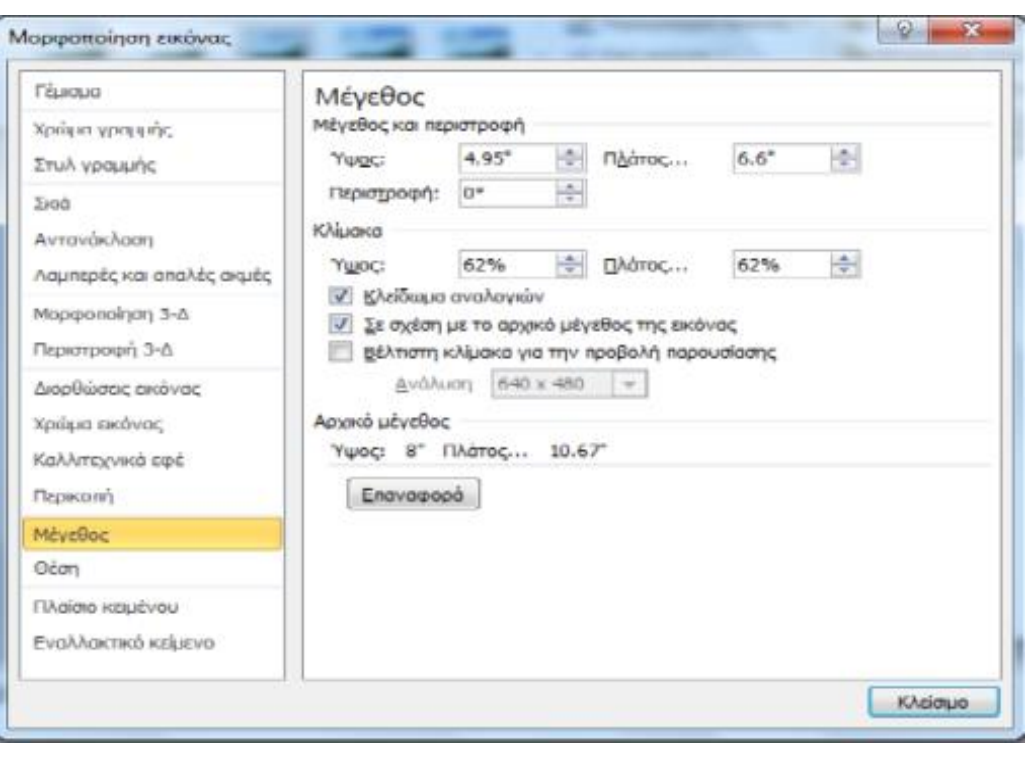

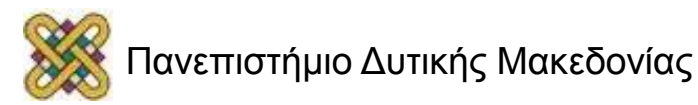

#### Εναλλακτικό κείμενο σε αντικείμενο (1/2)

Βασικοί κανόνες:

- Προσπαθήστε να απαντήσετε στην ερώτηση: «**Τι πληροφορίες μεταφέρει το αντικείμενο;**»
- Το εναλλακτικό κείμενο θα πρέπει να είναι **σύντομο**, δηλαδή μερικές λέξεις ή μια φράση. Καλό είναι να μην ξεπερνάει τις δύο προτάσεις.
- Το εναλλακτικό κείμενο πρέπει να παρουσιάζει το περιεχόμενο και τη λειτουργία του αντικειμένου.
- Το εναλλακτικό κείμενο δεν πρέπει να είναι περιττό, δηλαδή να περιέχει πληροφορίες που υπάρχουν ήδη στο σώμα του κειμένου.
- Αν το αντικείμενο δε μεταφέρει χρήσιμες πληροφορίες, αφήστε κενό το πεδίο **Περιγραφή**.

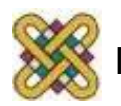

#### Εναλλακτικό κείμενο σε αντικείμενο (2/2)

- Δεξί κλικ στο αντικείμενο> Μενού επιλογών εικόνας ή Μενού επιλογών σχήματος> Μορφοποίηση εικόνας ή Μορφοποίηση σχήματος> Παράθυρο Μορφοποίηση εικόνας ή Μορφοποίηση σχεδίου> Εναλλακτικό κείμενο.
- Περιγραφή αντικειμένου στο πεδίο Περιγραφή> Κλείσιμο.

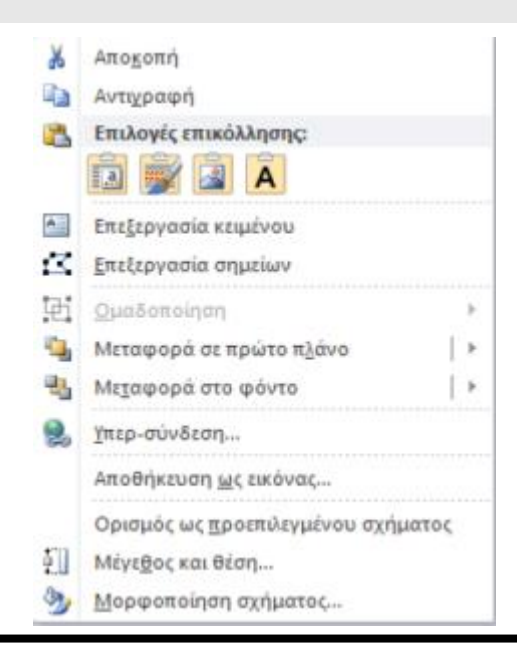

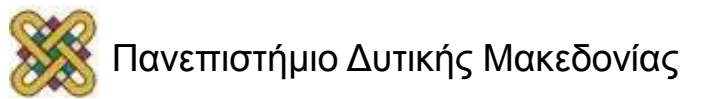

### Μοναδικοί τίτλοι

- Οι τίτλοι χρησιμοποιούνται για περιήγηση και επιλογή από όσους δεν μπορούν να δουν τις διαφάνειες.
- Εάν δεν έχετε τίτλο σε κάποια διαφάνεια, προσθέστε ορατό τίτλο :
- Κεντρική καρτέλα> Ομάδα Διαφάνειες> Επαναφορά> Πληκτρολογήστε όνομα στο πλαίσιο κειμένου Τίτλος

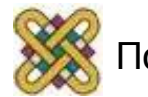

## Λογική σειρά ανάγνωσης

- Έλεγχος σειράς ανάγνωσης:
- Κεντρική Καρτέλα> Ομάδα Σχεδίαση> Τακτοποίηση> Μενού τακτοποίηση
- αντικειμένων στη διαφάνεια> Παράθυρο επιλογής> Επιλογή και αναγνωσιμότητα.
- Τροποποίηση σειράς ανάγνωσης :
- Βέλη αναδιάταξης.
- Απόκρυψη/εμφάνιση:
- Με το εικονίδιο ματιού.

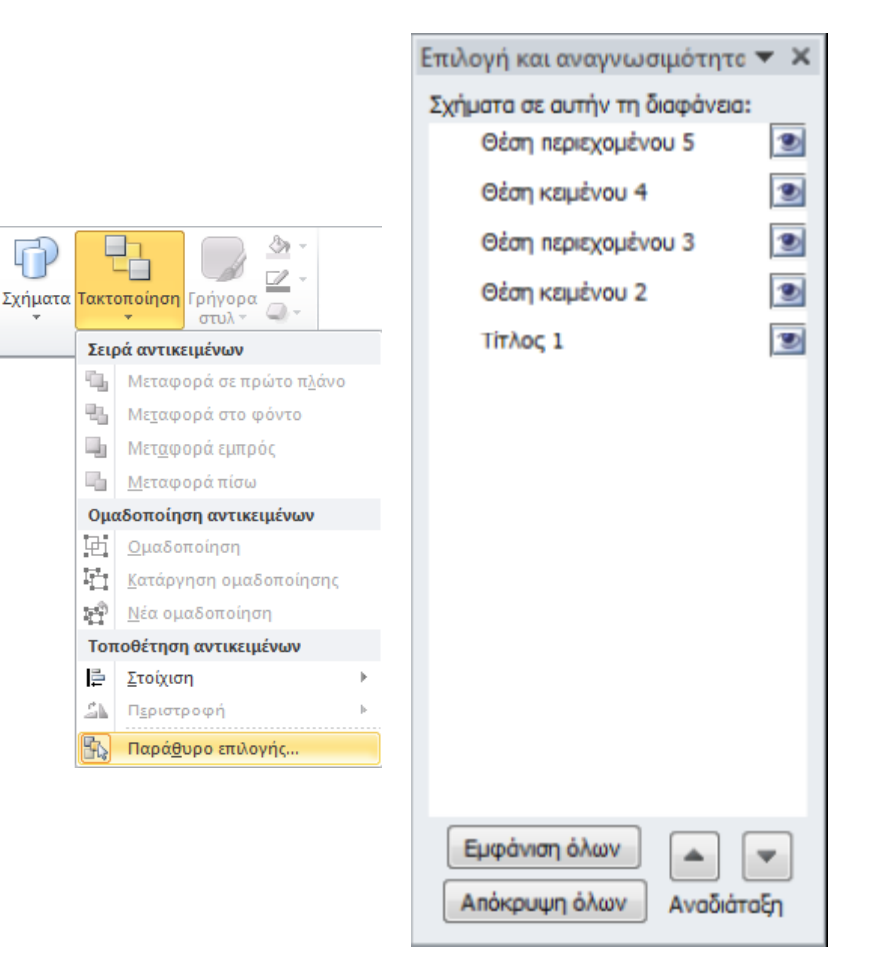

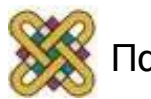

## Κίνηση – Μεταβάσεις (1/2)

- Κινούμενες εικόνες και μεταβάσεις: διασπούν την προσοχή των χρηστών.
- Δε γίνονται αντιληπτές από τις υποστηρικτικές τεχνολογίες και μπορεί η διαφάνεια να διαβαστεί λανθασμένα ή να διαβάζεται επαναλαμβανόμενα.
- Περιορίσετε τη χρήση κινούμενων εικόνων.

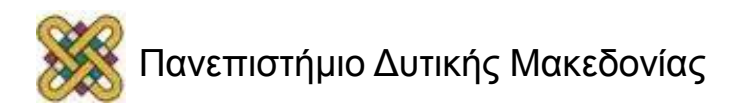

## Κίνηση – Μεταβάσεις (2/2)

- Αποφεύγετε την αυτόματη εναλλαγή διαφανειών.
- Χρησιμοποιείτε απλές εναλλαγές μεταξύ διαφανειών, π.χ. όπως το σβήσιμο.
- Όχι χρονικοί περιορισμοί στη μετάβαση μεταξύ διαφανειών.
- Προτεινόμενοι τρόποι μετάβασης μεταξύ διαφανειών: με κλικ του ποντικιού, με το πλήκτρο Enter ή με τα βελάκια.

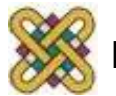

#### Συστάσεις για τη γραμματοσειρά (1/3)

• Επιλέξτε γραμματοσειρές τύπου Sans Serif (Arial, Verdana, Tahoma, Calibri) έναντι γραμματοσειρών τύπου Serif (Times New Roman).

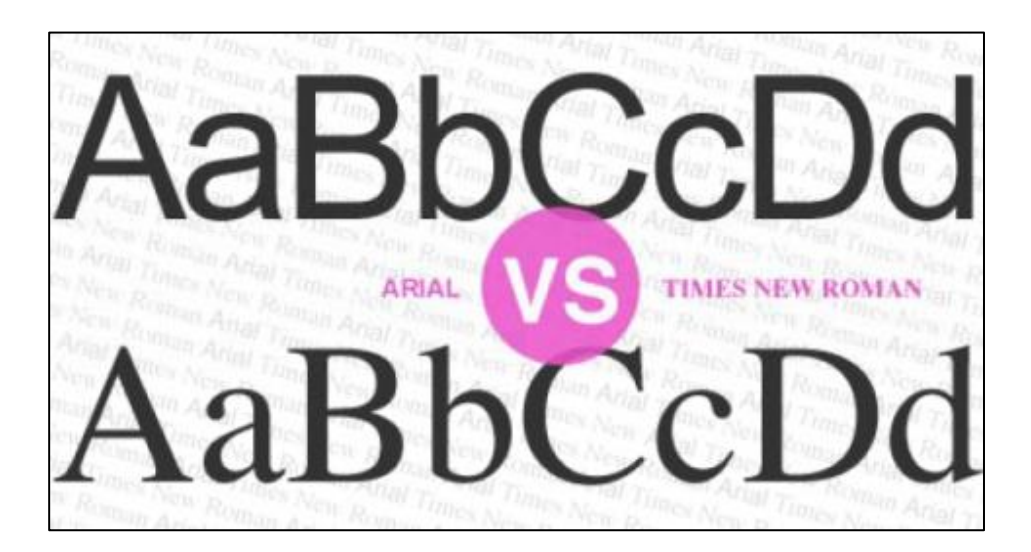

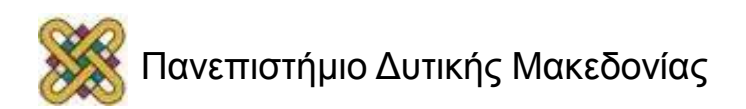

#### Συστάσεις για τη γραμματοσειρά (2/3)

- Αποφύγετε να χρησιμοποιείτε υπογράμμιση σε λέξεις, τίτλους, επικεφαλίδες ή κείμενο.
- Μη χρησιμοποιείται αλλαγή χρώματος για επισήμανση λέξεων. Για επισήμανση συνίσταται η χρήση έντονης γραφής.
- Μην χρησιμοποιείτε σκιά στα γράμματα.

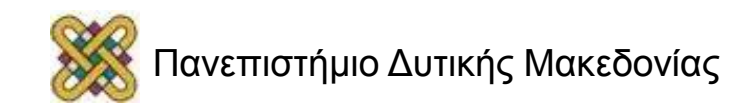

#### Συστάσεις για τη γραμματοσειρά (3/3)

- Τίτλος σε έντονη γραφή, 44pt, όχι περισσότερες από 2 γραμμές.
- 1ο επίπεδο ενότητας: γραμματοσειρά 32pt. 2ο επίπεδο ενότητας γραμματοσειρά 28pt. 3ο επίπεδο ενότητας γραμματοσειρά 24pt. 4ο επίπεδο ενότητας γραμματοσειρά 22pt. 5ο επίπεδο ενότητας γραμματοσειρά 20pt.
- Μη χρησιμοποιείτε μέγεθος γραμματοσειράς μικρότερο του μεγέθους 20pt.

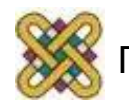

## Συστάσεις για τα χρώματα (1/2)

- Αποφύγετε να χρησιμοποιείται το χρώμα ως τη μόνη μέθοδο μετάδοσης πληροφοριών. Οι χρήστες με χαμηλή όραση ή αχρωματοψία δε θα μπορούν να τις αντιληφθούν.
- Καλό είναι να χρησιμοποιείται στο υπόβαθρο μόνο ένα χρώμα, αντί για κάποιο σχέδιο.
- Πρέπει να υπάρχει επαρκής χρωματική αντίθεση στα γραφήματα και στις εικόνες, για να διευκολύνεται η αντίληψη από χρήστες χαμηλής όρασης και χρήστες με αχρωματοψία.

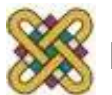

## Συστάσεις για τα χρώματα (2/2)

• Ο χρωματικός συνδυασμός γραμματοσειράς και υποβάθρου πρέπει να διατηρεί υψηλή χρωματική αντίθεση στο έγγραφο.

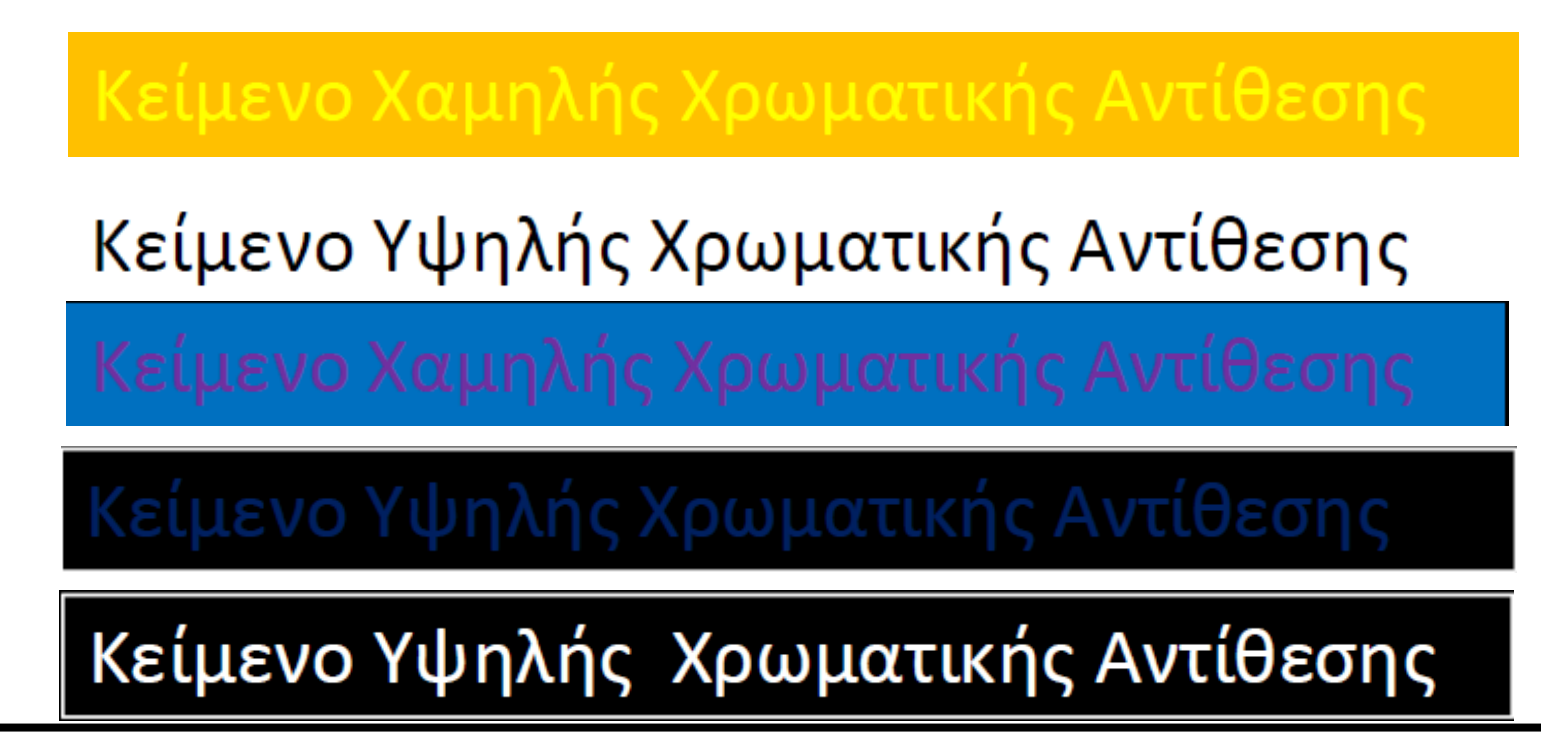

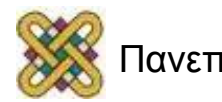

#### Αύξηση/Βελτίωση ορατότητας για χρήστες με αχρωματοψία (1/2)

- Οι χρήστες με αχρωματοψία, δεν διακρίνουν τη διαφορά μεταξύ το κόκκινου και πράσινου.
- Αποφύγετε να χρησιμοποιείτε τα χρώματα κόκκινο, πράσινο και πορτοκαλί στις διαφάνειες και στο κείμενο.
- Χρησιμοποιείτε διαφορετικές υφές (textures) στα γραφικά, αντί για διαφορετικά χρώματα, στα σημεία που θέλετε να τονίσετε.
- Κυκλώστε την πληροφορία που θέλετε να τονίσετε, αντί να χρησιμοποιήσετε χρώμα ή δείκτη laser κατά την παρουσίαση.
- Διατηρείστε υψηλή χρωματική αντίθεση σε όλη την παρουσίαση.

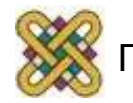

#### Αύξηση/Βελτίωση ορατότητας για χρήστες με αχρωματοψία (2/2)

Πως αντιλαμβάνεται ένας χρήστης με αχρωματοψία την παρουσίαση; Καρτέλα Προβολή> Ομάδα Έγχρωμη/Διαβαθμίσεις του γκρι> Μενού Έγχρωμη/Διαβαθμίσεις του γκρι> Διαβαθμίσεις του γκρι ή Ασπρόμαυρο> Καρτέλα

Διαβαθμίσεις του γκρι Ασπρόμαυρο> Επιστροφή στην έγχρωμη προβολή.

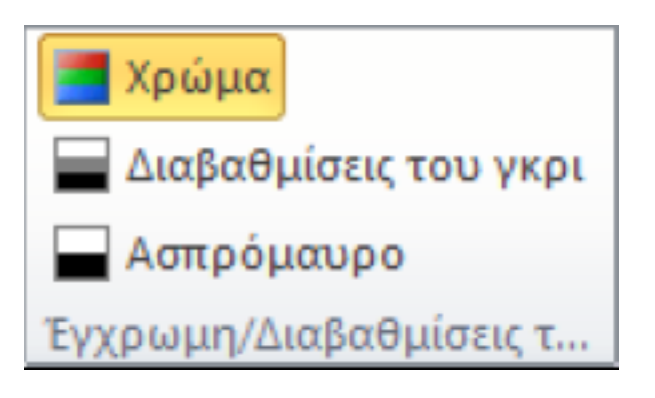

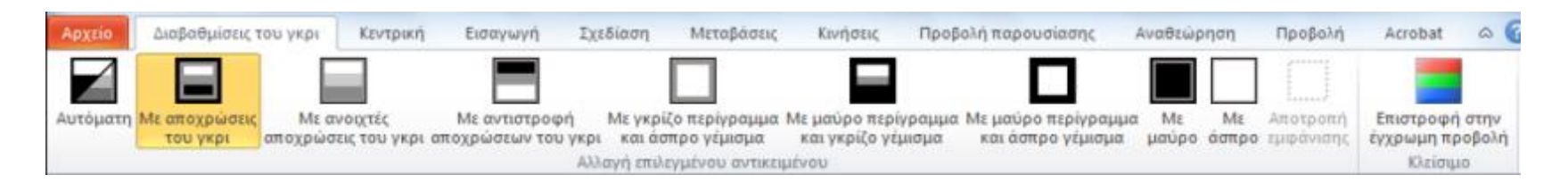

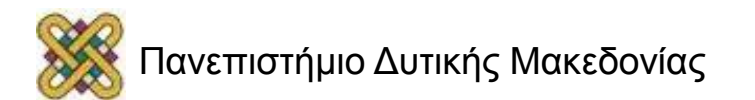

### Προβολή σε διαβαθμίσεις του γκρι

#### Αύξηση/Βελτίωση ορατότητας για χρήστες με αχρωματοψία (2/2)

Πως αντιλαμβάνεται ένας χρήστης με αχρωματοψία την παρουσίαση;

Καρτέλα Προβολή> Ομάδα Έγχρωμη/Διαβαθμίσεις του γκρι> Μενού Έγχρωμη/Διαβαθμίσεις του γκρι> Διαβαθμίσεις του γκρι ή Ασπρόμαυρο> Καρτέλα Διαβαθμίσεις του γκρι ή Ασπρόμαυρο> Επιστροφή στην έγχρωμη προβολή.

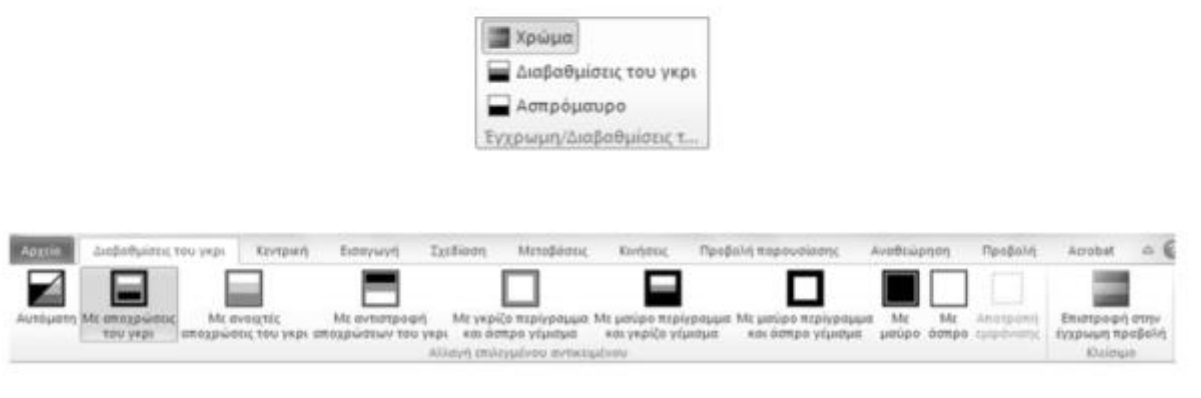

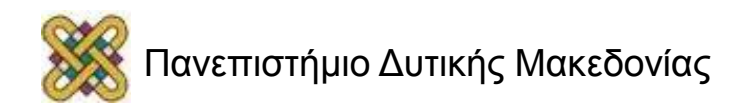

## Γενικές Συστάσεις (1/4)

- Την πρώτη φορά που χρησιμοποιείτε συντομογραφίες θα πρέπει να τις αναγράφετε στην πλήρη τους μορφή.
- Χρησιμοποιείτε απλή γλώσσα και μικρές προτάσεις, όποτε αυτό είναι εφικτό.
- Αποφύγετε να διακρίνετε μεταξύ τους τις εικόνες με βάση αισθητηριακά χαρακτηριστικά, όπως είναι το σχήμα, το μέγεθος και το χρώμα.

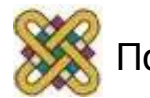

## Γενικές Συστάσεις (2/4)

- Αποφύγετε να χρησιμοποιείτε εικόνες κειμένου, για παράδειγμα τη φωτογραφία ενός ποιήματος.
- Μη χρησιμοποιείτε επαναλαμβανόμενους κενούς χαρακτήρες.
- Μέχρι 6 bullets ανά διαφάνεια.

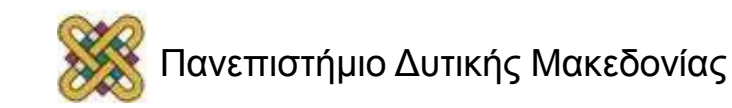

## Γενικές Συστάσεις (3/4)

- Στοίχιση κειμένου αριστερά για το κείμενό, εκτός από τον Τίτλο (είναι πιο εύκολο να διαβαστεί).
- Όταν το κείμενο είναι στοιχισμένο στο κέντρο, υπάρχουν κενά μεταξύ των λέξεων, γεγονός που καθιστά δύσκολη την ανάγνωση.
- Μορφοποιείστε το έγγραφό σας, ώστε να μην υπάρχουν εσοχές εκτός από εκείνες που δημιουργούν οι κουκκίδες και η αρίθμηση.

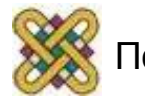

### Γενικές Συστάσεις (4/4)

- Ένα σχήμα, γράφημα, εικόνα ανά διαφάνεια.
- Σχήματα για απόδοση πληροφορίας και όχι για διακόσμηση.
- Όχι εικόνες πίσω από γράμματα ωε φόντο.

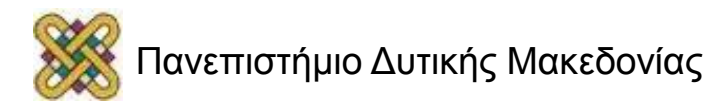

## Έλεγχος προσβασιμότητας

- έκδοση 2010 του MS‐PowerPoint περιλαμβάνει ένα εργαλείο Ελέγχου Προσβασιμότητας που εξετάζει την παρουσίασή σας για ένα σύνολο πιθανών προβλημάτων, που ενδέχεται να αντιμετωπίσουν τα άτομα με αναπηρία. Κάθε πρόβλημα ταξινομείται σε μία από τις εξής κατηγορίες:
- Σφάλμα.
- Προειδοποίηση.
- Συμβουλή.

Όταν εντοπιστεί ένα πρόβλημα, το παράθυρο εργασιών εμφανίζει το λόγο για τον οποίο το περιεχόμενο μπορεί να μην είναι προσβάσιμο. Επιλέγοντας το συγκεκριμένο πρόβλημα, εμφανίζονται οδηγίες σχετικά με τον τρόπο επιδιόρθωσης ή αναθεώρησής του.

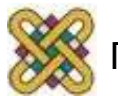

### Σφάλμα

- Ένα σφάλμα προσβασιμότητας δίνεται σε περιεχόμενο, το οποίο είναι πολύ δύσκολο ή αδύνατο να γίνει αντιληπτό από άτομα με αναπηρία.
- Εναλλακτικό κείμενο σε όλα τα αντικείμενα.
- Γραμμή κεφαλίδας σε όλους τους πίνακες.
- Τίτλος σε κάθε διαφάνεια.

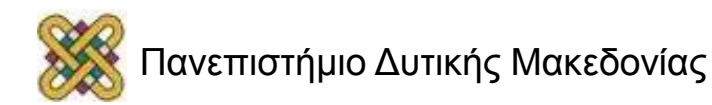

### Προειδοποίηση

- Μια προειδοποίηση προσβασιμότητας δίνεται σε περιεχόμενο, το οποίο είναι πολύ δύσκολο να γίνει αντιληπτό από άτομα με αναπηρία στις περισσότερες, αλλά όχι σε όλες τις περιπτώσεις.
- Λογικό κείμενο στις υπερ‐συνδέσεις.
- Πίνακες με απλή δομή.
- Πίνακες χωρίς κενά κελιά για μορφοποίηση.

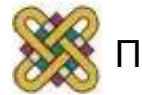
### Συμβουλή

- Μια συμβουλή προσβασιμότητας δίνεται σε περιεχόμενο, το οποίο μπορεί να γίνει αντιληπτό από άτομα με αναπηρία, αλλά θα έπρεπε να οργανωθεί ή να παρουσιαστεί καλύτερα, έτσι ώστε να μεγιστοποιηθούν οι πληροφορίες που προσλαμβάνονται.
- Λογική σειρά ανάγνωσης στις διαφάνειες.
- Μοναδικός τίτλος σε κάθε διαφάνεια.

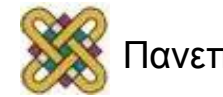

## Ελεγκτής προσβασιμότητας (1/3)

• Καρτέλα Αρχείο> Πληροφορίες> Πεδίο Προετοιμασία για κοινή χρήση> Έλεγχος για θέματα> Έλεγχος πρόσβασης.

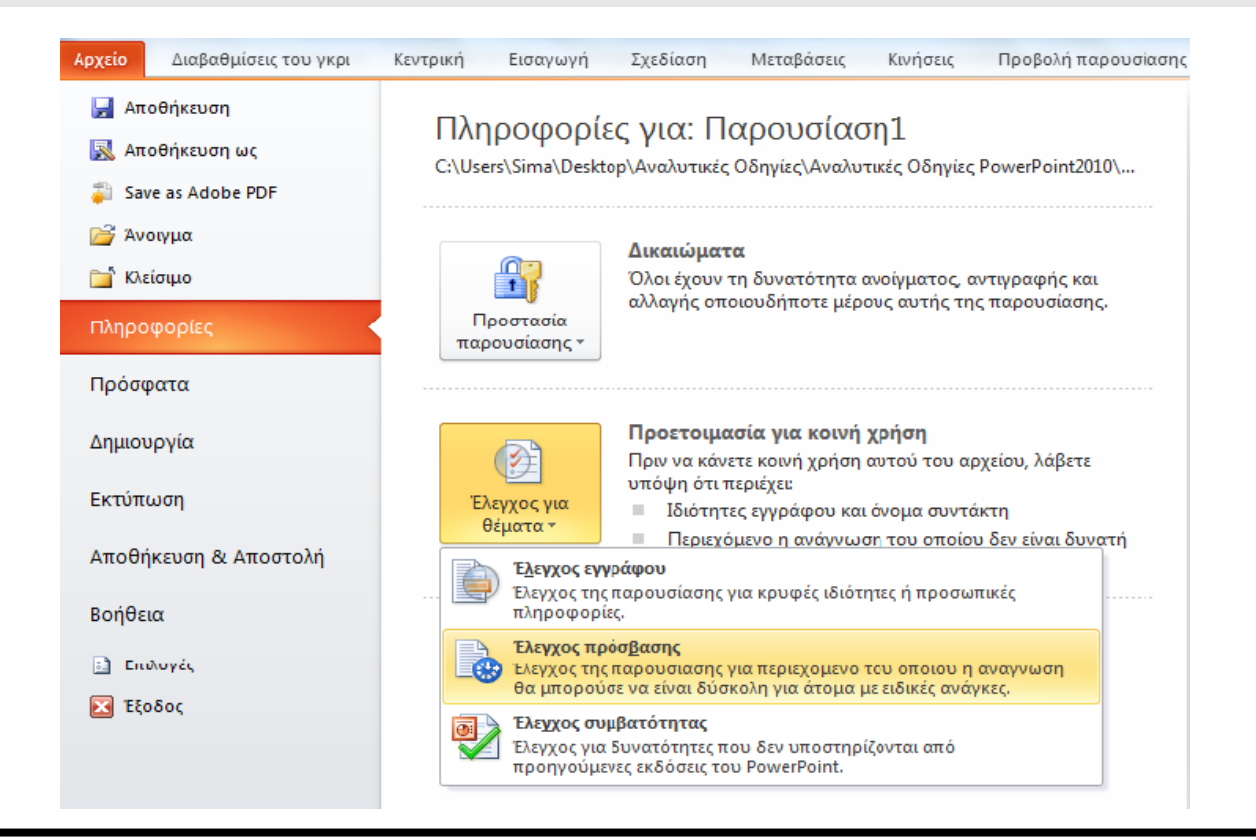

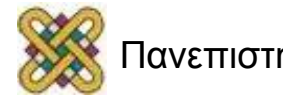

## Ελεγκτής προσβασιμότητας (2/3)

• Παράθυρο Έλεγχος ρυθμίσεων πρόσβασης> Αποτελέσματα επιθεώρησης> Πρόσθετες πληροφορίες & Τρόπος επιδιόρθωσης.

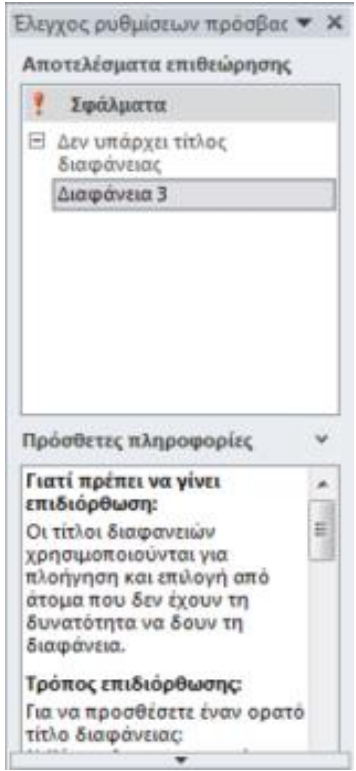

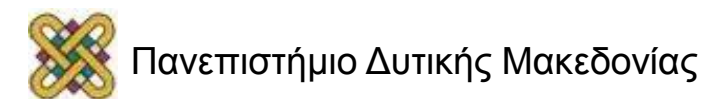

# Ελεγκτής προσβασιμότητας (3/3)

• Όταν διορθώσετε όλα τα προβλήματα, στο παράθυρο Έλεγχος ρυθμίσεων πρόσβασης στο πεδίο Αποτελέσματα επιθεώρησης, θα εμφανιστεί ένα μήνυμα ότι δε βρέθηκαν θέματα προσβασιμότητας.

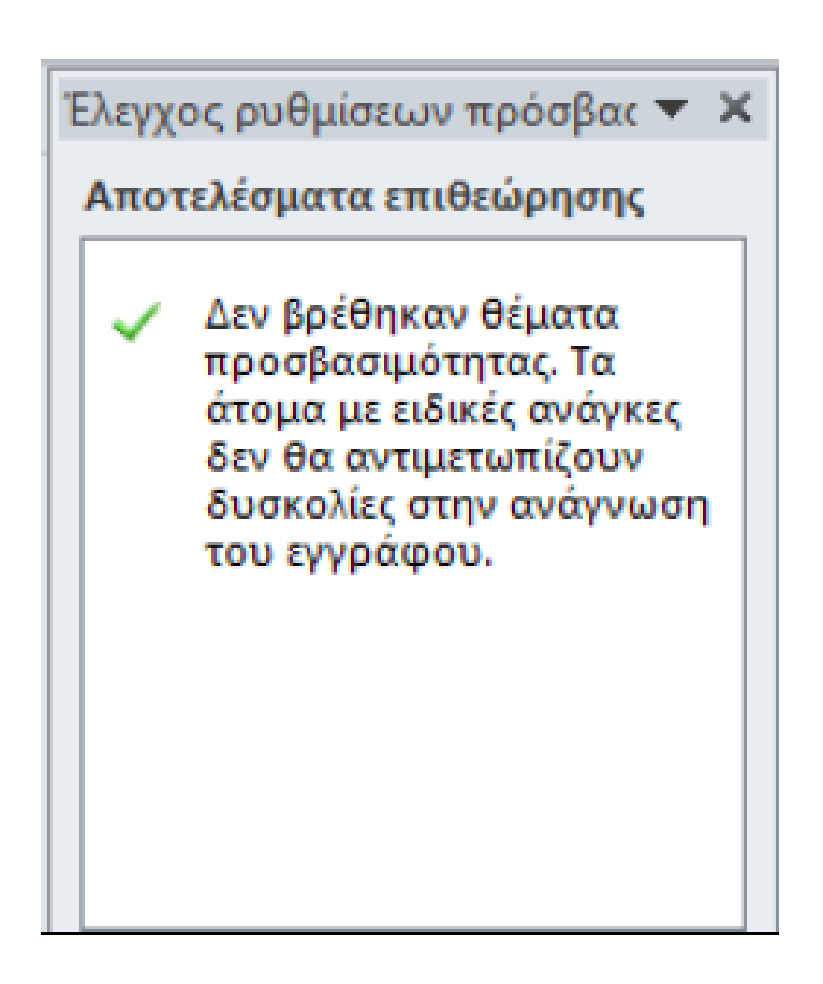

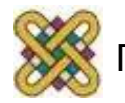

Σύντομες οδηγίες δημιουργίας προσβάσιμων εγγράφων με χρήση MS‐PowerPoint 2010

- Χρήση εναλλακτικού κειμένου σε όλα τα αντικείμενα.
- Μοναδικοί τίτλοι σε όλες τις διαφάνειες.
- Λογική σειρά ανάγνωσης σε όλες τις διαφάνειες. Αύξηση/Βελτίωση της ορατότητας για χρήστες με αχρωματοψία.
- Χρήση επιστημονικών συμβόλων, πολυμέσων, πολλαπλών γλωσσών κ.α. ακολουθώντας τις κατάλληλες οδηγίες.
- Έλεγχος του βαθμού προσβασιμότητας.

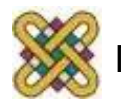

#### PowerPoint2010 Template

- Χρήση ενσωματωμένων διατάξεων διαφάνειας.
- Εναλλακτικό κείμενο σε αντικείμενο.
- Χρήση κουκκίδων και αρίθμησης.
- Ορισμένα είδη και μεγέθη γραμματοσειρών για τίτλο και κείμενο.

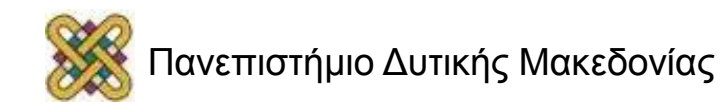

#### Τέλος Ενότητας

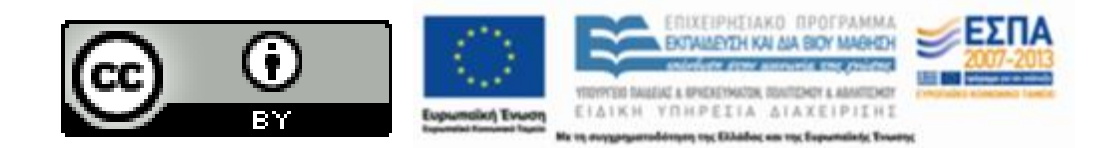

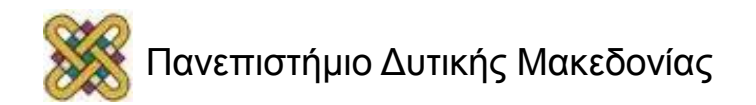

### Σημείωμα Αναφοράς

• Copyright Πανεπιστήμιο Δυτικής Μακεδονίας. «Οδηγίες ανάπτυξης Ανοικτών Ψηφιακών Μαθημάτων». Έκδοση: 1.0. Κοζάνη 2015. Διαθέσιμο από τη δικτυακή διεύθυνση: [https://](https://eclass.uowm.gr/courses/ADMIN104/) [eclass.uowm.gr/courses/ADMIN104/](https://eclass.uowm.gr/courses/ADMIN104/)

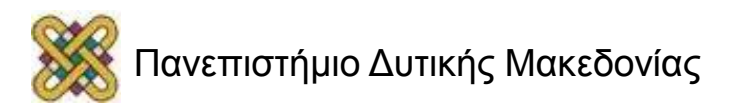

### Σημείωμα Αδειοδότησης

Το παρόν υλικό διατίθεται με τους όρους της άδειας χρήσης Creative Commons Αναφορά, Παρόμοια Διανομή 4.0 [1] ή μεταγενέστερη, Διεθνής Έκδοση. Εξαιρούνται τα αυτοτελή έργα τρίτων, π.χ. φωτογραφίες, διαγράμματα κ.λ.π., τα οποία εμπεριέχονται σε αυτό και τα οποία αναφέρονται μαζί με τους όρους χρήσης τους στο «Σημείωμα Χρήσης Έργων Τρίτων».

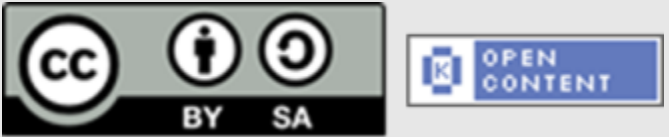

Η άδεια αυτή ανήκει στις άδειες που ακολουθούν τις προδιαγραφές του Oρισμού Ανοικτής Γνώσης [2], είναι ανοικτό πολιτιστικό έργο [3] και για το λόγο αυτό αποτελεί ανοικτό περιεχόμενο [4].

- [1] <http://creativecommons.org/licenses/by-sa/4.0/>
- [2] http://opendefinition.org/okd/ellinika/
- [3] h[ttp://freedomdefined.org/Definition/El](http://opendefinition.org/okd/ellinika/)
- [\[](http://opendefinition.org/okd/ellinika/)4] http://opendefinition.org/buttons/

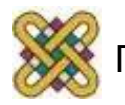

### Σημείωμα Χρήσης Έργων Τρίτων

Το Έργο αυτό κάνει χρήση των ακόλουθων έργων:

• [http:// eclass.gunet.gr/courses/OCGU100/](http://eclass.gunet.gr/courses/OCGU100/)

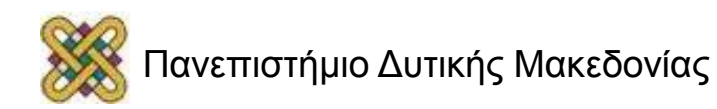

## Διατήρηση Σημειωμάτων

Οποιαδήποτε αναπαραγωγή ή διασκευή του υλικού θα πρέπει να συμπεριλαμβάνει:

- το Σημείωμα Αναφοράς
- το Σημείωμα Αδειοδότησης
- τη δήλωση Διατήρησης Σημειωμάτων
- το Σημείωμα Χρήσης Έργων Τρίτων (εφόσον υπάρχει)
- μαζί με τους συνοδευόμενους υπερσυνδέσμους.

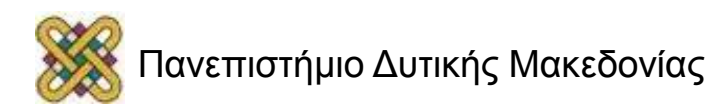